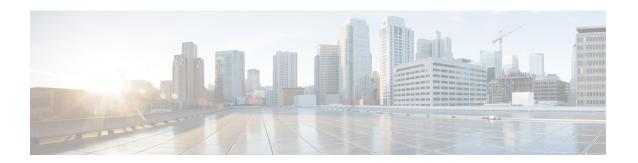

# **Smart Licensing**

Cisco IOS XR software contains all the supported features for a given release. Before the introduction of smart licensing (or software entitlement) on Cisco IOS XR software, you could freely activate all available software packages on your network devices and could enable all the bundled features. Smart licensing has been introduced so you pay only for the features that you need today, but can upgrade when necessary while keeping your investment safe. Licensing enables you to purchase individual software features and upgrade hardware capacity in a safe and reliable way.

The licensing methods supported on Cisco IOS XR software are:

- Smart Licensing
- Default (traditional) Licensing

Table 1: Feature Support for Smart Licensing

| Release       | Modification                                                                                                    |  |
|---------------|----------------------------------------------------------------------------------------------------|--|
| Release 3.9.0 | The software entitlement feature was introduced.                                                                                                    |  |
| Release 4.3.1 | NV Satellite license was supported.                                                                                                    |  |
| Release 5.2.0 | Smart Licensing was introduced.                                                                                                    |  |
| Release 5.3.1 | Support for Smart Licensing was introduced on Cisc ASR 9000 High Density 100GE Ethernet line cards General availability release for Smart Licensing on ASR 9000. |  |
| Release 6.0.1 | Updated consumption model line card support                                                                                                    |  |

This model contains the following topics:

- What is Smart Licensing?, on page 2
- Smart Versus Traditional Licensing, on page 2
- What is Flexible Consumption Model?, on page 8
- How Does Smart Licensing Work?, on page 17
- What is Cisco Smart Software Manager?, on page 18
- Permanent License Reservation, on page 20
- Configuring Permanent License Reservation, on page 20

- How to Cancel, Return and Disable PLR, on page 23
- Specific License Reservation, on page 27
- Configuring Specific License Reservation, on page 27
- To cancel, verify, remove, and return SLR, on page 30
- Configuration Examples for SLR, on page 31
- Configuring Smart Licensing, on page 39
- Registering and Activating Your Router, on page 46
- Verifying the Smart Licensing Configuration, on page 51

# What is Smart Licensing?

Smart Licensing is a cloud-based, flexible software licensing model that enables you to activate and manage Cisco software licenses across their organization. Smart Licensing solution allows you to easily track the status of your license and software usage trends. Cisco Smart Licensing establishes a pool of licenses or entitlements that can be used across the entire organization in a flexible and automated manner. Smart Licensing helps simplify four core functions:

- **Purchase**—Creates a Smart Account (and optionally, your Virtual Account). Licenses are added to your Smart Account and are immediately available for use.
- Install—Register your product with your Smart Account using an account-based Registration Token. Thereafter, the entire process is automatic. Product Activation Keys (PAKs) and license files are no longer needed.
- Management—Make changes to license consumption by updating your configuration; any license change is automatically reflected in your Smart Account. You can share licenses in your Virtual Account through the license pooling option. License pools (logical grouping of licenses) can reflect your organization structure. Smart Licensing solution also offers Cisco Smart Software Manager, a centralized portal that enables you to manage all your Cisco software licenses from one centralized website.
- Visibility and Asset Management—Cisco Smart Software Manager (CSSM) portal offers an integrated view of the licenses you own and have deployed. You can use this data to make better purchase decisions, based on your consumption.

# **Smart Versus Traditional Licensing**

| Traditional (node locked) licencing                                  | Smart (dynamic) licencing                                                                                                    |
|----------------------------------------------------------------------|----------------------------------------------------------------------------------------------------|
| You must procure the license and manually install it on the device.  | Your device initiates a call home and requests the licenses it needs.                                                                                                    |
|                                                                      | Configuring Call Home on the Cisco ASR 9000 Series Router describes the Smart Call Home feature.                                                                                                    |
| Node-locked licences - license is associated with a specific device. | Pooled licences - licences are company account-specific, and can be used with any compatible device in your company. You can activate or deactivate different types of licenses on the device without actually installing a license file on the device. |

| No common install base location to view licenses purchased or software usage trends                                   | Licenses are stored securely on Cisco servers accessible 24x7x365.                                                                                                    |
|----------------------------------------------------------------------------------------------------|----------------------------------------------------------------------------------------------------|
| No easy means to transfer licenses from one device to another.                                                        | Licenses can be moved between product instances without a license transfer. This greatly simplifies the reassignment of a software license as part of the Return Material Authorization (RMA) process. |
| Limited visibility into all software licenses being used in the network. Licenses are tracked only on per node basis. | Complete view of all Smart Software Licenses used in the network using a consolidated usage report of software licenses and devices in one easy-to-use portal.                                         |

# **Smart Licensing for Cisco IOS XR 64 bit**

**Table 2: Feature History Table** 

| Feature Name                                                                                      | Release Information | Feature Description                                                              |
|---------------------------------------------------------------------------------------------------|---------------------|----------------------------------------------------------------------------------|
| Support for Smart Licensing on<br>ASR 9902 Routers, 0.8T PEC, and<br>ASR 9000 5th generation 400G | Release 7.4.1       | Smart Licensing support is now extended to the following routers and line cards: |
| Line Cards.                                                                                       |                     | • ASR-9902                                                                       |
|                                                                                                   |                     | • A9K-8HG-FLEX-SE/TR                                                             |
|                                                                                                   |                     | • A9K-4HG-FLEX-SE/-TR ine cards                                                  |
|                                                                                                   |                     | • A99-4HG-FLEX-SE/TR line cards                                                  |

Cisco IOS XR 64 bit does not support Traditional Licensing. Only Smart Licensing is supported in Cisco IOS XR 64 bit. Smart Licensing is enabled by default on Cisco IOS XR 64 bit. Here are few things to consider for Smart Licensing in Cisco IOS XR 64 bit:

- Smart Licensing cannot be disabled.
- All the Smart Licensing CLIs are executed from EXEC mode.
- EVAL Period is not supported. Hence licenses are consumed only after registeration.

This table shows license consumption logic for non-Consumption Model (CM) line cards:

Table 3: Feature wise requirement for Non-CM Line Cards

| License | Eligibility Criteria                                           |
|---------|----------------------------------------------------------------|
| AIP     | If number of VRFs are greater than 8, AIP license is consumed. |

| License | Eligibility Criteria                                                                                                    |  |
|---------|----------------------------------------------------------------------------------------------------|--|
| IVRF    | If number of VRFs are less than or equal to 8, IVRF license is consumed.                                                                                                    |  |
|         | If customer has less than or equal to 8 VRFs, who purchased AIP license in their smart account, please contact your Cisco account representative if you see issues like insufficient IVRF licenses. |  |
|         | The router consumes the IVRF license only when a physical interface on the line card has two or more VRFs.                                                                                          |  |
|         | Note The router does not consider VRFs in the logical interfaces for IVRF licensing You must configure two or more separate VRFs to request an IVRF license.                                        |  |

This table lists supported licenses for non-Consumption Model (CM) line cards:

Table 4: Non-CM Line Cards Software Licenses for Cisco IOS XR 64-bit

| Non-CM Line Cards Software License PID | Description                                                                   |  |
|----------------------------------------|-------------------------------------------------------------------------------|--|
| A9K-800G-IVRF                          | ASR 9000 8-port 100 GE Infrastructure VRF Right to Use License                |  |
| A9K-400G-IVRF                          | ASR 9000 4-port 100 GE Infrastructure VRF licens<br>Right to Use License      |  |
| A99-1200G-IVRF                         | ASR 9900 Infrastructure VRF license Right to Use License                      |  |
| A9K-800G-AIP-SE                        | ASR 9000 8-port 100 GE Advance IP Service Edge<br>Right to Use License        |  |
| A9K-800G-AIP-TR                        | ASR 9000 8-port 100 GE Advance IP Transport<br>Optimised Right to Use License |  |
| A9K-400G-AIP-SE                        | ASR 9000 4-port 100 GE Advance IP Service Edge<br>Right to Use License        |  |
| A9K-400G-AIP-TR                        | ASR 9000 4-port 100 GE Advance IP Transport Optimised Right to Use License    |  |
| A99-1200G-AIP                          | ASR 9900 12port 100GE Advanced IP Right to Use License                        |  |
| A9K-800G-OPT-LIC                       | ASR 9000 8-port 100 GE Advance Optical Right to Use License                   |  |
| A9K-400G-OPT-LIC                       | ASR 9000 4-port 100 GE Advance Optical Right to Use License                   |  |

| Non-CM Line Cards Software License PID | Description                                                                             |  |
|----------------------------------------|-----------------------------------------------------------------------------------------|--|
| A99-1200G-ADVRTNG                      | ASR 9900 12port 100GE Advanced Routing Right to Use License                             |  |
| S-A9K-9901-AIP-LC                      | ASR 9000 Smart License L3 VPN for NON PAYG 9901 System                                  |  |
| S-A9K-9901-VRF-LC                      | ASR 9000 Smart License I-VRF for NON PAYG<br>9901 System                                |  |
| S-A9K-9901-120AIP                      | ASR 9000 Smart License L3 VPN for 120G PAYG 9901 System                                 |  |
| S-A9K-9901-256AIP                      | ASR 9000 Smart License L3 VPN for 256G PAYG 9901 System                                 |  |
| S-A9K-BNG-ADV-8K                       | ASR 9000 Smart License for BNG license for Advance Features                             |  |
| S-A9K-BNG-LIC-8K                       | ASR 9000 BNG License Unit for 8000 subscribers                                          |  |
| A9K-24P-80GRTU-SE                      | ASR 9000 80G Upgrade license for 24-port 10G/1G dual rate Service Edge                  |  |
| A9K-24P-80GRTU-TR                      | ASR 9000 80G Upgrade license for 24-port 10G/1G dual rate Transport Optimized           |  |
| A9K-48P1GE-AIP-SE                      | ASR 9000 Advance IP Service Edge License for full scale VRFs for 48-port 1G mode        |  |
| A9K-48P1GE-AIP-TR                      | ASR 9000 Advance IP Transport Optimized License for full scale VRFs for 48-port 1G mode |  |
| A9K-48P10G-SE-UPG                      | ASR 9000 48-port 1G to 10G Service Edge Upgrade License                                 |  |

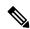

Note

Currently, A9K-48P1GE-AIP-TR license is not supported on Cisco IOS XR 32 bit software.

Consumption Model licenses are of of two types: Foundation and Premium. This table lists supported licenses for CM line cards:

### **Foundation Licenses**

| Foundation   License PID   Eligibility Criteria   License PID | Foundation | License PID | Eligibility Criteria | License PID |
|---------------------------------------------------------------|------------|-------------|----------------------|-------------|
|---------------------------------------------------------------|------------|-------------|----------------------|-------------|

| L2VPN   | S-A9K-L2-10G/1G/100G | per 10G | Check the output of the following commands:  • show l2vpn xconnect  • show l2vpn bridge-domain  Each main-interface in the output qualifies for a license.                                                                                                    |
|---------|----------------------|---------|----------------------------------------------------------------------------------------------------|
| L3VPN   | S-A9K-L3-10G/1G/100G | per 10G | Check the output of the following commands:  • show ipv4 vrf all interface brief   ex default  • show ipv6 vrf all interface brief   ex default  First, remove all internal VRFs form the output (VRF names starting with "**").  Each remaining main-interface in the output qualifies for a license. |
| IP/MPLS | S-A9K-IP-10G/1G/100G | per 10G | <ol> <li>Check if main-interface qualifies for L2VPN Foundation License.</li> <li>Check if main-interface qualifies for L3VPN Foundation License.</li> <li>Check if main-interface is in "no shutdown" state.</li> <li>If any of 1, 2 and 3 is met, main-interface qualifies for a license.</li> </ol> |

**Configuration Threshold for Premium Licenses** 

| Configuration                | Threshold<br>Value |
|------------------------------|--------------------|
| L2 Subinterfaces             | 4,096              |
| Bridge Domain                | 1,024              |
| MAC scale                    | 32,000             |
| L3 Routes (IPv4/IPv6 global) | 132,000            |
| MPLS TE (Head+Tail)          | 1,024              |
| VRF scale                    | 8                  |
| L3 Subinterfaces             | 1,024              |

This is the list of show commands available for Smart Licensing in Cisco IOS XR 64 bit:

- show license all—shows all information regarding Smart license
- show license platform—shows platform-specific licensing information (cisco-support)
- show license status—shows smart licensing status information
- show license summary—shows smart licensing summary
- show license techsupport—shows smart licensing tech support information
- show license trace—shows tracing for smart licensing code (cisco-support)
- show license udi—shows smart licensing UDI information
- show license usage—shows smart licensing usage information
- show license platform detail—shows smart license detail information (cisco-support)
- show license platform summary—shows smart license summary (cisco-support)
- show license platform trace—shows platform specific licensing trace information (cisco-support)

# What is Flexible Consumption Model?

Table 5: Feature History Table

| Feature Name                                 | Release Information | Feature Description                                                           |
|----------------------------------------------|---------------------|-------------------------------------------------------------------------------|
| Support for Flexible Consumption<br>Model on | Release 7.3.1       | Support for Flexible Consumption Model (FCM) is now extended to the hardware: |
| • A99-8X100GE-SE                             |                     | • A99-8X100GE-SE                                                              |
| • A9K-48X10GE-1G-SE                          |                     | • A9K-48X10GE-1G-SE                                                           |
| • A99-48X10GE-1G-SE                          |                     | • A99-48X10GE-1G-SE                                                           |
| • A9K-MOD400-SE                              |                     | • A9K-MOD400-SE                                                               |
| • A9K-24X10GE-1G-SE                          |                     | • A9K-24X10GE-1G-SE                                                           |
| • A9K-4X100GE                                |                     | • A9K-4X100GE                                                                 |
| • A9K-MOD200-SE                              |                     | • A9K-MOD200-SE                                                               |
| • ASR-9901                                   |                     | • ASR-9901                                                                    |

The Flexible Consumption Model (FCM) provides the capability and flexibility to purchase software capacity as needed. FCM delivers the following:

- Pay-as-you-grow—Enables you to lower initial costs and add more capacity over time.
- Simplify operations—FCM delivers the carrier-class IOS-XR software feature set with two software suites, Essentials and Advantage, that simplify license management.
- Utilize capital efficiently—License pooling enables an efficient way to share licenses across the network.

To enable Flexible Consumption model licensing on routers running Cisco IOS XR:

```
Router(config) \# license smart flexible-consumption enable Router(config) \# commit
```

To verify the Flexible Consumption Model configuration:

Device# show running-config license smart flexible-consumption enable

The following table provides information about FCM licenses for ASR 9000 Series routers:

### Table 6: Flexible Consumption Model Licensing Usage Pattern

| License Name H      | Hardware Supported | Consumption Pattern                                                                                                    |
|---------------------|--------------------|----------------------------------------------------------------------------------------------------|
| • FSS-FD-100G-RTIII |                    | The number of essential or<br>advanced licenses consumed<br>depends on the number of active<br>ports and is reported on per chassis<br>basis |

| License Name                                                                                                    | Hardware Supported                                                                                 | Consumption Pattern                                                                                                    |
|----------------------------------------------------------------------------------------------------|----------------------------------------------------------------------------------------------------|----------------------------------------------------------------------------------------------------|
| Hardware Tracking Licenses:                                                                                                    | These Tracking licenses are named                                                                  |                                                                                                    |
| • A99-32X100GE-TRK                                                                                                    | on the basis of the hardware supported.                                                            | depends on the hardware in use.                                                                                                    |
| • A9K-16X100GE-TRK                                                                                                    | - STP - STS                                                                                        |                                                                                                    |
| • A99-16X100G-X-TRK                                                                                                    |                                                                                                    |                                                                                                    |
| • A99-8X100GE-TRK                                                                                                    |                                                                                                    |                                                                                                    |
| • A9K-48X10GE-1G-TRK                                                                                                    |                                                                                                    |                                                                                                    |
| • A99-48X10GE-1G-TRK                                                                                                    |                                                                                                    |                                                                                                    |
| • A9K-MOD400-TRK                                                                                                    |                                                                                                    |                                                                                                    |
| • A9K-24X10GE-1G-TRK                                                                                                    |                                                                                                    |                                                                                                    |
| • A9K-400GE-LAN-TRK                                                                                                    |                                                                                                    |                                                                                                    |
| • A9K-MOD200-TRK                                                                                                    |                                                                                                    |                                                                                                    |
| • ASR-9901-TRK                                                                                                    |                                                                                                    |                                                                                                    |
| RTU License  • Essential: ESS-ED-100G-RTU1  • Advantage: ADV-ED-100G-RTU1  SIA License: • Essential: ESS-ED-100G-SIA3  • Advantage: ADV-ED-100G-SIA3  Upgrade License: • Essential: A9K-ESS-ED-100G-EU  • Advantage: A9K-ADV-ED-100G-EU | Line cards: A9K-24X10GE-1G-SE,<br>A9K-24X10GE-1G-TR,<br>A9K-48X10GE-1G-SE and<br>A9K-48X10GE-1G-TR | The number of essential or advanced licenses consumed depends on the number of active ports and is reported on per chassis basis  Either SIA or Upgrade license is consumed and that depends on the system configuration. |

This table lists supported advanced licenses, license type, their eligibility criteria, and license PIDs.

### List of Advanced licenses

| Advances Licenses | License PID | Eligibility Criteria | License PID |
|-------------------|-------------|----------------------|-------------|
|                   |             |                      |             |

| nV Satellite | A9K-NVSAT1-LIC                                         | per-number      | Feature is enabled if command output of <b>show nv satellite status brief</b> generates non-zero output.                                                                                                    |  |
|--------------|--------------------------------------------------------|-----------------|----------------------------------------------------------------------------------------------------|--|
| H-QoS        | A9K-HQoS-RTU-10/<br>A9K-HQoS-RTU-1/<br>A9K-HQOS-100G-X | per-10G/1G/100G | 1. Run the show qos summary queue loc 0/X/cpu0 out command for each linecard slot.                                                                                                    |  |
|              |                                                        |                 | 2. Count number of queues for each physical interface.                                                                                                    |  |
|              |                                                        |                 | 3. Do not count lines which have N/A as QueueID.                                                                                                    |  |
|              |                                                        |                 | <b>4.</b> Interface qualifies for license if it uses more than 8 queues.                                                                                                    |  |
| LI           | A9K-LI-LIC                                             | per-chassis     | Feature is enabled if output of <b>show</b> install active summary command matches <b>-li-px</b> .                                                                                                    |  |
| Timing       | A9K-MOBILE-LIC                                         | per-chassis     | Feature is enabled if output of show ptp interfaces or show frequency synchronization interfaces brief shows at least one interface.                                                                                                    |  |
| Adv Optical  | A9K-DWDM-RTU-10,<br>A9K-DWDM-RTU-1                     | per-10G/1G      | Run show controllers<br>hundredGigE 0/X/0/X internal and<br>show controllers tenGigE 0/X/0/X<br>internal commands for each 10GE<br>and 100GE interface in the chassis.                                                                                                    |  |
|              |                                                        |                 | Interface qualifies for license if Transport mode is OTN.                                                                                                    |  |
| MACSec       | A9K-MAC-RTU-10                                         | per-10G         | Run the <b>show macsec mka interface</b> command. Each main-interface in the output qualifies for a license.                                                                                                    |  |
| OAM          | AKOAMRIUI(AKOAMRIUI,<br>A9K-OAM-100G-X                 | per-10G/1G/100G | Run the show ethernet cfm local maintenance-points mep and show ethernet cfm local maintenance-points mip commands. Each main-interface in the output qualifies for a license.Interfaces appearing under several commands do only require one license. This captures MEPS/MIPS as well as Y.1731 PM.\\ |  |

| Virtual Interface | S-A9K-VIRT-RTU-10 | per-10G | Run the <b>show interfaces summary</b> command. If output shows IFT_BVI instances, run the command for BVIs. Or, if output shows IFT_PW_ETHER instances, run the command for PW-HE.                                                              |
|-------------------|-------------------|---------|----------------------------------------------------------------------------------------------------|
|                   |                   |         | BVI:                                                                                                    |
|                   |                   |         | 1. Run the show l2vpn bridge-domain detail command. For each bridge-domain in the output,check if bridge-domain contains a BVI. If bridge-domain doesn't contain BVI, there is nothing to license. You should proceed to the next bridge-domain. |
|                   |                   |         | 2. If bridge-domain contains a BVI, each main-interface in that bridge-domain qualifies for a license.                                                                                                    |
|                   |                   |         | 3. If output shows Bundle-Ether, use <b>show int bundle-ether X</b> to find members.                                                                                                    |
|                   |                   |         | <b>4.</b> Interfaces appearing under several bridge-domains do only require one license.                                                                                                    |
|                   |                   |         | PW-HE:                                                                                                    |
|                   |                   |         | 1. Run the show generic-interface-list command.                                                                                                    |
|                   |                   |         | 2. Each main-interface in the output qualifies for a license if it downloaded to FIB and number of items should be non-zero                                                                                                    |
|                   |                   |         | 3. If output shows Bundle-Ether, use the <b>show int bundle-ether</b> X command to find members.                                                                                                    |
|                   |                   |         | 4. Interfaces appearing several times do only require one license.                                                                                                    |

| VxLAN | A9K-VXLN-RTU-10 | per-10G/per 1G/per<br>100G | 1. | Run the show 12vpn bridge-domain command.                                                                                              |
|-------|-----------------|----------------------------|----|----------------------------------------------------------------------------------------------------|
|       |                 |                            | 2. | For each bridge-domain in the output, check if bridge-domain contains a list of VNIs.                                                  |
|       |                 |                            | 3. | If bridge-domain doesn't contain<br>a list of VNIs, there is nothing<br>to license. You can proceed to<br>the next-bridge domain.      |
|       |                 |                            | 4. | If bridge-domain contains a list of VNIs, each main-interface in that bridge-domain qualifies for a license.                           |
|       |                 |                            | 5. | Interfaces appearing under several bridge-domains do only require one license.                                                         |
| EVPN  | A9K-EVPN-RTU-10 | per-10G/per 1G/per<br>100G | 1. | Run the show 12vpn bridge-domain command.                                                                                              |
|       |                 |                            | 2. | For each bridge-domain in the output, check if bridge-domain is of type:.pbb-edge or pbb-core                                          |
|       |                 |                            | 3. | If bridge-domain is not of type: pbb-edge or pbb-core, there is nothing to license. You can proceed to the next bridge-domain.         |
|       |                 |                            | 4. | If bridge-domain is of type:<br>pbb-edge or pbb-core then, each<br>main-interface in that<br>bridge-domain qualifies for a<br>license. |
|       |                 |                            | 5. | Interfaces appearing under several bridge-domains do only require one license.                                                         |

| BNG | SAKBAGICSKSAKBAGADASK | per-number | all summary c | subscriber session<br>ommand.Add up all<br>orted as "activated". |
|-----|-----------------------|------------|---------------|------------------------------------------------------------------|
|     |                       |            | Note          | • This catches IPv4/IPv6 and dual-stack subscribers.             |
|     |                       |            |               | • Each dual-stack subscriber is only counted once.               |

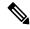

Note

100G licenses are consumed only on the following hardware:

- A9K-16X100GE-TR
- A99-32X100GE-TR
- A99-16X100GE-X-SE
- A9K-20HG-FLEX-SE/TR
- A99-24HG-FLEX-SE/TR
- A99-32X100GE-X-SE/TR
- A9K-8HG-FLEX-SE/TR

This is the list of show commands available for Smart Licensing in Cisco IOS XR 64 bit:

- show license all—shows all information regarding Smart license
- show license platform—shows platform-specific licensing information (cisco-support)
- show license status—shows smart licensing status information
- show license summary—shows smart licensing summary
- show license techsupport—shows smart licensing tech support information
- show license trace—shows tracing for smart licensing code (cisco-support)
- show license udi—shows smart licensing UDI information
- show license usage—shows smart licensing usage information
- show license platform detail—shows smart license detail information (cisco-support)
- show license platform summary—shows smart license summary (cisco-support)
- show license platform trace—shows platform specific licensing trace information (cisco-support)

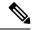

Note

The consumption of a particular license can be derived from its license type. If the license type is based on increments of 10G, then a 100G interface consumes ten 10G tags. Likewise, a 40G interface consumes four 10G tags.

### **Software Innovation Access**

Table 7: Feature History Table

|                                                 | Release Information | Feature Description                                                                                                    |
|-------------------------------------------------|---------------------|----------------------------------------------------------------------------------------------------|
| Software Innovation Access (SIA)<br>Entitlement | Release 7.3.1       | SIA license grants you access to the latest software upgrades which contain new features, bug fixes, and security enhancements for devices on your network. Also, it enables the consumption of Advantage and Essential Right-to-Use (RTU) licenses on your device, and allows portability of these RTU licenses from one device to another. |

#### **Overview**

Software Innovation Access (SIA) subscription, a type of FCM licensing, provides access to the latest software upgrades and features for your network. SIA licenses enable the consumption of Right-to-Use (RTU) licenses for your devices to access software innovation and avail support for your devices throughout the term of subscription.

The benefits of SIA subscription are:

- Access to software innovation: SIA subscription provides access to continuous software upgrades which contain latest features, security enhancements, and bug fixes for all your devices at a network level.
- **Pooling of licenses**: SIA subscription enables Right-to-Use (RTU) licenses to be shared across your FCM network from a common license pool through the virtual account.
- **Protects your investment**: SIA subscription enables the portability of perpetual RTU licenses purchased for your current device to a next-generation router when you expand or upgrade your network.

The initial term of a SIA subscription is for a term of three years. You can renew the subscription by contacting your Cisco account representative. An equal number of SIA licenses and corresponding RTU licenses are required to enjoy the benefits, and ensure that your network is in compliance. There are two types of SIA licenses available:

- : To utilize Advantage RTU licenses, you need Advantage SIA licenses.
- : Essential SIA licenses are required to utilise Essential RTU on your device.

If your device is in a state of SIA Out-of-Compliance (OOC) the benefits cease.

### SIA Out-of-compliance (OOC) state

When your device is in a SIA Out-of-compliance state, support for major software version upgrades in your network devices are restricted. However, you can continue to perform minor updates, SMU installations, and RPM installations, and continue to utilize the RTU licenses without support for porting.

A device can get into a SIA Out-of-compliance (OOC) state in the following instances:

- The SIA License *EVAL* period of 90 days has expired.
- The number of SIA licenses consumed has exceeded the number of SIA licenses purchased. This can also occur when the RTU licenses consumed is higher than the number of SIA licenses purchased.
- The term of the SIA license has expired and you haven't renewed the subscription.
- The license authorization status is:
  - Not Authorized: The license authorization code installed doesn't contain sufficient counts for the request. This can occur when you attempt to use more licenses than the licenses available in your Virtual Account.
  - Authorization expired: The device hasn't been able to connect to CSSM for an extended period, due to which the authorization status couldn't be verified.

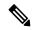

Note

The CSSM smart license hierarchy applies to the Right-to-Use (RTU) license only. Therefore, if there is an insufficient RTU 100G license, CSSM can convert the RTU 400G license into four RTU 100G licenses. This is not applicable for SIA license.

In order to bring your device to In-Compliance state, perform one of the following steps:

- Register your device with CSSM if the SIA license EVAL period has expired.
- If the SIA license has expired or the number of SIA licenses consumed is more than the number of SIA licenses purchased, contact your Cisco Account Representative to purchase or renew the required licenses.
- If the authorization code has insufficient counts for the request, generate the code with sufficient counts.
- If the authorization has expired, connect the device with CSSM.

When the device enters an OOC state, a grace period of 90 days (cumulative of all the previous occurences) begins. During this period, SIA license benefits can still be availed. The system attempts to renew the authorization period by connecting with the CSSM during the grace period, or even after the grace period has expired. If an attempt isn't successful, it remains in an OOC state. If the attempt is successful, a new authorization period begins and the device is In-Compliance.

### Verification

To verify the device compliance status, use the **show license platform summary** command:

#### **Examples**

### **Status: In-Compliance**

Router# show license platform summary Sun Feb 14 22:25:36.115 UTC

Count

```
Collection: LAST: Sun Feb 14 2021 22:24:40 UTC

NEXT: Sun Feb 14 2021 22:25:40 UTC

Reporting: LAST: Sun Feb 14 2021 22:24:40 UTC

NEXT: Sun Feb 14 2021 22:25:40 UTC

SIA Status: In Compliance
```

|              |                                                     | COL  | J11 C |
|--------------|-----------------------------------------------------|------|-------|
| Feature/Area | Entitlement                                         | Last | Next  |
| =========    |                                                     | ==== | ====  |
| FCM          | Total A9K-48X10GE-1G LCs in the system              | 1    | 0     |
| FCM          | ASR9k Core & Agg Netw SW&Autom Adv 1.0 Perp RTU (pe | 1    | 0     |
| FCM          | Advance Edge SIA per 100G Subscription              | 1    | 0     |
| FCM          | ASR9k Core & Agg Netw SW&Autom Ess 1.0 Perp RTU (pe | 1    | 0     |
| FCM          | Essential Edge SIA per 100G Subscription            | 1    | 0     |

### **Status: Out-of-Compliance (Grace Period Remaining)**

### Router# show license platform summary

| Feature/Area | Entitlement                                         | Last | Next |
|--------------|-----------------------------------------------------|------|------|
|              |                                                     | ==== | ==== |
| FCM          | ASR9k Core & Agg Netw SW&Autom Adv 1.0 Perp RTU (pe | 1    | 0    |
| FCM          | Advance Edge SIA per 100G Subscription              | 1    | 0    |
| FCM          | ASR9k Core & Agg Netw SW&Autom Ess 1.0 Perp RTU (pe | 1    | 0    |
| FCM          | Essential Edge SIA per 100G Subscription            |      |      |

### Status: Out-of-Compliance (Grace Period expired and upgrades are blocked)

### Router# show license platform summary

SW Upgrades are blocked as SIA license(s) are in "Not Authorized" state

|              |                                                     | Cot  | unt  |
|--------------|-----------------------------------------------------|------|------|
| Feature/Area | Entitlement                                         | Last | Next |
|              |                                                     | ==== |      |
| FCM          | ASR9k Core & Agg Netw SW&Autom Adv 1.0 Perp RTU (pe | 1    | 0    |
| FCM          | Advance Edge SIA per 100G Subscription              | 1    | 0    |
| FCM          | ASR9k Core & Agg Netw SW&Autom Ess 1.0 Perp RTU (pe | 1    | 0    |
| FCM          | Essential Edge SIA per 100G Subscription            |      |      |

# **How Does Smart Licensing Work?**

Figure 1: Smart Licensing - Workflow

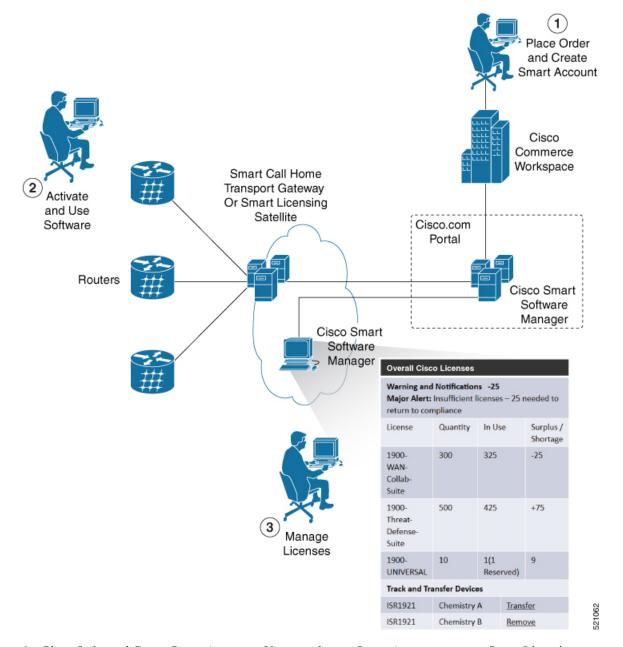

- 1. Place Order and Create Smart Account—You must have a Smart Account to set up Smart Licensing.
  - **a.** Go to https://software.cisco.com/.
  - b. Under the Administration section, click Get a Smart Account or Request Access to an Existing Smart Account.
  - c. Verify or enter your Cisco.com profile details to complete creating a Smart Account.

- **2.** Activate and Use Software—Register your product. For more information, see the *Registering your Router* section. You can use either of the following options to communicate with the CSSM:
  - Smart Call Home—The Smart Call Home feature is automatically configured. Smart Call Home is
    used by Smart Licensing as a medium for communication with the CSSM. You can use this feature
    to page a network support engineer, email a Network Operations Center, or use Cisco Smart Call
    Home services to generate a case with the Technical Assistance Center. The Call Home feature can
    deliver alert messages containing information about diagnostics and environmental faults and events.
    For more information on Smart Call Home feature, see the Smart Call Home Deployment Guide.
  - Smart Licensing CSSM On-Prem—The Smart licensing on-premise option provides an on-premises
    collector that can be used to consolidate and manage Smart license usage, as well as facilitate
    communications back to the CSSM at Cisco.com.
- **3.** Manage Licenses—You can manage and view reports about your overall license usage in the Smart Software Manager portal.

# What is Cisco Smart Software Manager?

Cisco Smart Software Manager enables you to manage all of your Cisco Smart software licenses from one centralized website. With Cisco Smart Software Manager, you organize and view your licenses in groups called virtual accounts (collections of licenses and product instances). The Cisco Smart Software Manager allows you to:

- Create, manage, or view virtual accounts
- Create and manage Product Instance Registration Tokens
- Transfer licenses between virtual accounts or view licenses
- Transfer, remove, or view product instances
- · Run reports against your virtual accounts
- · Modify your email notification settings
- View overall account information

To access the Cisco Smart Software Manager:

- Go to https://software.cisco.com.
- Under the License section, click Smart Software Licensing.

## **Smart Licensing Deployment Options**

The following illustration shows the various options available for deploying Smart Licensing:

Your Software **(1**) Usage **HTTPs** Cisco Product Cisco.com Your Software (2) Usage Transport Gateway or Cisco Product HTTPs Proxy Cisco.com Your Cisco Software (3) Usage Smart Cisco Product Cisco.com Software Manager On-Prem File Transfer Your Cisco Software **(4**) Usage **HTTPs** Smart Cisco Product Cisco.com Software 356271 Manager On-Prem

Figure 2: Smart Licensing Deployment Options

- 1. Direct cloud access—In this method, Cisco products send usage information directly over the internet to CSSM on <a href="http://www.cisco.com">http://www.cisco.com</a>; no additional components are needed for deployment.
- 2. Direct cloud access through an HTTPs proxy—In direct cloud access through an HTTPs proxy deployment method, Cisco products send usage information over the internet through a proxy server—either a Smart Call Home Transport Gateway or off-the-shelf Proxy (such as Apache) to CSSM on <a href="http://www.cisco.com">http://www.cisco.com</a>.
- 3. Mediated access through an on-premises collector-connected—In mediated access through an on-premises collector-connected deployment method, Cisco products send usage information to a locally connected collector, which acts as a local license authority. Periodically, the information is exchanged to keep the databases in synchronization.
- **4.** Mediated access through an on-premises collector-disconnected—In the mediated access through an on-premises collector-disconnected deployment method, Cisco products send usage information to a local disconnected collector, which acts as a local license authority. Exchange of human-readable information is performed occasionally (once a month) to keep the databases in synchronization.

Options 1 and 2 provide easy deployment options, whereas options 3 and 4 provide secure environment deployment options.

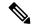

Note

Smart Software On-Premise provides support for options 3 and 4.

The communication between Cisco devices and CSSM is facilitated by the Smart Call Home software.

## **Permanent License Reservation**

Permanent License Reservation (PLR) is a solution designed for classified environments that don't allow electronic communication in or out of the environment. In such environments, routers are unable to communicate to the Cisco Smart Software Manager (CSSM) directly or through CSSM OnPrem. These deployments can use PLR that allows using all entitlements on the router without communicating to Cisco.

To enable and use the PLR feature, generate a reservation request code from the router. Use this code in the CSSM portal to reserve an available PLR license and generate an authorization code. When you enter this authorization code in the router CLI, the license reservation becomes effective. Both the request and the authorization codes are short sequences of characters that you can write down on a paper. Later, you can enter the codes without the need for any electronic transfers.

#### Limitation

To use the Permanent License Reservation feature, you must have an approval and authorization from Cisco.

For assistance, go to www.cisco.com/go/scm or contact your account representative.

# **Configuring Permanent License Reservation**

### **Prerequisites**

You must ensure these prerequisites are completed before configuring Permanent License Reservation:

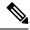

Note

Work with your account representative for assistence with the below prerequisites.

- Create a Smart Account
- Enable your Smart Account for PLR
- Get access to PLR PIDs in CCW
- Order PLR licenses in CCW and make sure they are reflected in your Smart Account on CSSM

### Workflow

Here is the list of configurations that should be executed in sequence to complete the PLR feature:

1. Enabling Permanent License Reservation

- 2. Generating a Request Code from the Router
- 3. Reserving a PLR License in Cisco SSM
- **4.** Registering a Router with the Authorization Code

Here is the list of configurations that are used to cancel, return and disable PLR:

- Cancel a Reservation in Progress
- · Return a Reserved License
- Return a Reservation from an Authorization Code
- Disabling Permanent License Reservation

## Steps to Enable PLR

### **Enabling Permanent License Reservation**

### Before you begin

Enable Flexible Consumption Model (FCM) of licensing. To enable Flexible Consumption model licensing for your hardware, use **license smart flexible-consumption enable** command in the global configuration mode.

### Configuration

In order to enable PLR feature, license reservation must be configured in the global configuration mode:

Router(config) # license smart reservation

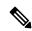

Note

These commands initiate communication with CSSM portal and hence will not work after enabling PLR:

- · license smart register
- · license smart deregister
- · license smart renew

### **Generating a Request Code from the Router**

After enabling the PLR feature, you must generate a request code.

This procedure shows how to generate a request code from the router:

```
RP/0/RSP0/CPU0:router# license smart reservation request local Fri Mar 6 12:39:02.818 UTC
Enter this request code in the Cisco Smart Software Manager portal:
CD-ZNCS-5501-SE:FOC2118R24P-AVYd1FABK-AC /* This is a sample code */
```

The command will print a reservation code on the console that needs to be entered in CSSM.

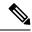

Note

- Evaluation timer will continue to count down until an authorization code is installed.
- A syslog is logged for every 24 hours until the authorization code is installed.

### Reserving a PLR License in Cisco SSM

This procedure shows how to generate an authorization code from CSSM portal:

**Step 1** Go to Cisco SSM from https://software.cisco.com

Log in to the Cisco SSM portal using the username and password provided by Cisco.

- Step 2 Under License section, click Smart Software Licensing
- Step 3 Click the Inventory tab and from the Virtual Account drop-down list, choose your virtual account.

You can search by typing your virtual account name, or you can scroll the list and select your account name.

**Step 4** Go to **Licenses** tab and click **License Reservation**.

The Smart License Reservation window appears. This window has four steps that should be performed in sequence to complete the procedure.

- a) In Enter Request Code tab, type the code in the Reservation Request Code field and click Next.
- b) In Select Licenses tab, select Permanent License Reservation option and click Next.

The required platform-specific PLR licenses are selected automatically.

- c) In **Review and confirm** tab, review the product instance details, and click **Generate Authorization Code**.
- d) The Authorization Code is generated and displayed in the **Authorization Code** tab. Click **Copy to Clipboard** to copy the authorization code or write it down.

The authorization code is a short sequence of characters that you can enter in the router CLI without the need for any electronic transfers.

## Registering a Router with the Authorization Code

This procedure shows how to register a router with the authorization code that is generated from CSSM:

Router# license smart reservation install <authorization-code>

The PLR license reservation is enabled, and the SL status changes to Authorized state.

The router stops using the evaluation period.

### Verification

To verify the license status after the registration, use the **show license status** command:

RP/0/RSP0/CPU0:router# show license status Thu Jul 16 11:27:16.052 UTC

```
Smart Licensing is ENABLED
Utility:
  Status: DISABLED
License Reservation is ENABLED
Data Privacy:
 Sending Hostname: yes
   Callhome hostname privacy: DISABLED
   Smart Licensing hostname privacy: DISABLED
  Version privacy: DISABLED
Transport:
  Type: Callhome
Registration:
  Status: REGISTERED - UNIVERSAL LICENSE RESERVATION
  Export-Controlled Functionality: ALLOWED
  Initial Registration: SUCCEEDED on Jul 16 2020 11:27:08 UTC
License Authorization:
  Status: AUTHORIZED - RESERVED on Jul 16 2020 11:27:08 UTC
Export Authorization Key:
  Features Authorized:
    <none>
Miscellaneus:
  Custom Id: <empty>
```

The show command confirms that the PLR license reservation is enabled, and the License Authorization status changed to Authorized Reserved state.

This completes the PLR feature configuration.

# How to Cancel, Return and Disable PLR

## **Cancel a Reservation in Progress**

A reservation is cancelled when you want to reserve the license for a different chassis.

### Before you begin

A reservation request has been made but an authorization code has not been installed on the router.

### **Configuration**

This procedure shows how to cancel a reservation process before the authorization code is installed:

```
Router# license smart reservation cancel local
```

### Verification

To verify the license status after cancelling a reservation, use the **show license reservation** command:

```
RP/0/RSP0/CPU0:router# show license reservation
Thu Jul 16 11:52:21.476 UTC
Smart Licensing is ENABLED
Utility:
Status: DISABLED
License Reservation is ENABLED
Data Privacy:
```

```
Sending Hostname: yes
   Callhome hostname privacy: DISABLED
   Smart Licensing hostname privacy: DISABLED
  Version privacy: DISABLED
Transport:
 Type: Callhome
Registration:
 Status: UNREGISTERED
  Export-Controlled Functionality: NOT ALLOWED
License Authorization:
  Status: No Licenses in Use
Export Authorization Key:
  Features Authorized:
   <none>
Miscellaneus:
  Custom Id: <empty>
```

### **Return a Reserved License**

You can return a reserved license when the chassis is decommissioned. One more use case is when you want to go back to Smart Licensing mode.

To return a reserved license, first generate a return code. Afterwards the return code will be used in CSSM portal to return the licenses to the virtual pool. The returned PLR licenses can be used later on the same or another router.

1. Generate a return code:

```
RP/0/RSP0/CPU0:router# license smart reservation return local
Thu Jul 16 11:39:06.113 UTC
Enter this return code in Cisco Smart Software Manager portal:
CsnKVs-nRNATW-opCeeR-yfefzh-uiDGfh-XvD /* This is a sample code */
```

The license reservation return code is printed on the console. Copy the code to clipboard or write it down.

The request code is a short sequence of characters that you can enter without the need for any electronic transfers.

- 2. Enter the code in the CSSM portal.
  - **a.** Log into the Cisco SSM portal at https://software.cisco.com using the username and password provided by Cisco.
  - **b.** Under **License** section, click Smart Software Licensing.
  - c. Click **Inventory** tab and from the **Virtual Account** drop-down, choose your virtual account.

You can search by typing your virtual account name, or you can scroll the list and select your account name.

d. Go to Product Instance.

This page displays the list of product instances by name and product type.

- **e.** Search for your router name and select **Remove** from the **Actions** drop-down list corresponding to the router name.
- f. In the Remove Product Instance window, paste the license reservation return code and click Remove Product Instance to perform the action.

#### Verification

To verify the license status after returning a license, use the **show license status** command:

```
RP/0/RSP0/CPU0:router# show license status
Thu Jul 16 11:41:28.727 UTC
Smart Licensing is ENABLED
Utility:
  Status: DISABLED
License Reservation is ENABLED
Data Privacy:
  Sending Hostname: yes
   Callhome hostname privacy: DISABLED
    Smart Licensing hostname privacy: DISABLED
  Version privacy: DISABLED
Transport:
  Type: Callhome
Registration:
  Status: UNREGISTERED
  Export-Controlled Functionality: NOT ALLOWED
License Authorization:
 Status: No Licenses in Use
Export Authorization Kev:
  Features Authorized:
    <none>
Miscellaneus:
  Custom Id: <empty>
```

### After returning the license:

- The registration status changes to the UNREGISTERED state.
- Export controlled functionality gets disabled.
- Smart License status returns to the Unidentified state and starts to consume the Evaluation period.

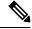

Note

To use the device in the normal Smart Licensing mode, disable PLR and register the device with Smart License server.

For information on how to disable PLR, see Disabling Permanent License Reservation, on page 26

## **Return a Reservation from an Authorization Code**

When you generate an authorization code, it causes CSSM to permanently reserve the license. Before installing the license you can return the license.

### Before you begin

- The router should not have a reservation authorization code installed.
- A reservation request should not be pending.

### **Generating a Retun Code**

Using the authorization code generate a return code from the CLI using the **license smart reservation return authorization** command. Unlike the reservation return CLI the **license smart reservation return authorization** command takes the authorization code from the command line. The current reservation state is ignored.

This command is useful if the customer has created a request code and generated an authorization code from CSSM portal but then cancels the request on the device. The following command allows the customer to still generate a return code and enter it in the CSSM to return the license to the account.

```
Router# license smart reservation return authorization <authorization code>
```

The command prints the reservation return code that must be entered in the CSSM portal to return the license to the virtual pool.

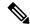

Note

- If there is an existing return code saved by the smart agent it will be ignored and a new return code will be generated from the specified authorization code.
- The generated return code will not be saved.

## **Disabling Permanent License Reservation**

This procedure shows how to disable the PLR feature in Smart Licensing:

```
Router(config) # no license smart reservation
Router(config) # commit
```

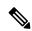

Note

- If a reservation request has been made but an authorization code hasn't been installed, disabling PLR cancels the reservation request on the router.
- If there's an authorization code installed on the router, then PLR won't be removed. Instead, a message to use the **license smart reservation return** command to remove the authorization code is displayed.

This means that the license reservation feature may be disabled but there's still an authorization code installed. This will be reflected in the show commands.

- If any entitlements are in use, then the evaluation period countdown begins. Register the device with the existing token before evaluation period expires.
- If an authorization code is installed and the Agent is in the authorized state, it will transition back to the unidentified state. The Authorization code won't be removed.

### What to do next

Reload and register the device with Smart License server using the existing token:

```
RP/0/RP0/CPU0:ios#license smart register idtoken <token_ID>
Thu Jul 23 13:07:38.761 UTC
License command "license smart register idtoken" completed successfully.
```

In the previous command, use the existing token in place of *token\_ID* attribute.

If you do not have a token, then generate a new token from the CSSM portal.

For information on how to generate a new token, see *Generate Product Registration Token from the Portal* topic in the latest release of System Management Configuration Guide for respective platform in Cisco.com

# **Specific License Reservation**

**Table 8: Feature History Table** 

| Feature Name                 | Release       | Feature Description                                                                                                    |
|------------------------------|---------------|----------------------------------------------------------------------------------------------------|
| Specific License Reservation | Release 7.3.1 | Specific License Reservation (SLR) allows customers in highly secure networks to utilize smart licenses without communicating the license information to the Cisco Smart Software manager (CSSM). |

SLR is reservation of specific licenses from the smart account as per the usage on the router. Whereas, PLR is for selected customers who don't want tracking of license usage. This license allows unlimited usage without taking into consideration of license usage on the router.

Specific License Reservation (SLR) allows customers in highly secure networks to utilize smart licenses without communicating the license information to the Cisco Smart Software manager (CSSM). Routers that are registered with smart licenses share router information at regular intervals with Cisco Smart Software Manager (CSSM). Routers that are deployed in a highly secure network must not share the router information externally. Cisco offers license reservation as an on-request configuration for these routers.

Specific License Reservation is a solution designed for classified environments that don't allow electronic communication in or out of the environment. In such environments, routers are unable to communicate with the Cisco Smart Software Manager (CSSM) directly or through CSSM OnPrem. These deployments can use SLR that allows using all entitlements on the router without communicating to Cisco.

To enable and use the SLR feature, generate a reservation request code from the router. Use this code in the CSSM portal to reserve an available SLR license and generate an authorization code. When you enter this authorization code in the router CLI, the license reservation becomes effective.

### Limitations

- License reservation provides limited or no functionality to certain smart licensing features such as transfer of licenses between products, license usage, asset management and so on.
- To use the Specific License Reservation feature, you must have an approval and authorization from Cisco. For assistance, go to www.cisco.com/go/scm or contact your account representative.

# **Configuring Specific License Reservation**

Before configuring Specific License Reservation, connect with your account representative and complete the following tasks:

- · Create a Smart Account.
- Enable your Smart Account for SLR.
- Get access to SLR PIDs in Cisco Commerce Workspace (CCW).
- Order SLR licenses in CCW and make sure they are available in your Smart Account on CSSM.

Enable Specific License Reservation feature of licensing using the **license smart reservation** command in the global configuration mode.

### Workflow

Here is the list of configurations that should be executed in sequence to complete the SLR feature:

- 1. Enabling Specific License Reservation
- 2. Generating a Request Code from the Router
- 3. Reserving a SLR License in Cisco SSM
- **4.** Registering a Router with the Authorization Code

Here is the list of configurations that are used to cancel, verify, remove, and return SLR:

- · Cancelling a SLR Request
- Verifying the License Status After Cancelling SLR
- · Removing SLR from a Router
- Generating a Return Code from a Router
- Removing the Product Instance from CSSM

## **Enabling Specific License Reservation**

First, enable Flexible Consumption Model (FCM) of licensing. To enable FCM for your hardware, use the **license smart flexible-consumption enable** command in the global configuration mode.

Then, enable Specific License Reservation feature of licensing. In order to enable SLR feature, license reservation must be configured in the global configuration mode:

```
Router(config) # license smart reservation
```

## **Generating a Request Code from the Router**

After enabling the SLR feature, use the **license smart reservation request local** command to generate a request code. Enter this code in CSSM.

### Example:

```
RP/0/RSP0/CPU0:router# license smart reservation request local Fri Mar 6 12:39:02.818 UTC Enter this request code in the Cisco Smart Software Manager portal: CD-ZNCS-5501-SE:FOC2118R24P-AVYd1FABK-AC /* This is a sample code */
```

# Reserving a SLR License in Cisco SSM

This procedure shows how to generate an authorization code from CSSM portal:

### **SUMMARY STEPS**

- 1. Go to Cisco SSM from https://software.cisco.com
- 2. Under License section, click Smart Software Licensing
- 3. Click the **Inventory** tab and from the **Virtual Account** drop-down list, choose your virtual account.
- 4. Go to Licenses tab and click License Reservation.

#### **DETAILED STEPS**

|        | Command or Action                                                                                               | Purpose                                                                                                    |
|--------|----------------------------------------------------------------------------------------------------|----------------------------------------------------------------------------------------------------|
| Step 1 | Go to Cisco SSM from https://software.cisco.com                                                                 | Log in to the Cisco SSM portal using the username and password provided by Cisco.                                                        |
| Step 2 | Under License section, click Smart Software Licensing                                                           |                                                                                                    |
| Step 3 | Click the <b>Inventory</b> tab and from the <b>Virtual Account</b> drop-down list, choose your virtual account. | You can search by typing your virtual account name, or you can scroll the list and select your account name.                             |
| Step 4 | Go to Licenses tab and click License Reservation.                                                               | The Smart License Reservation window appears. This window has four steps that should be performed in sequence to complete the procedure. |

# **Registering a Router with the Authorization Code**

This procedure shows how to register a router with the authorization code that is generated from CSSM:

Router# license smart reservation install [<> | file]

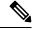

Note

- '<>' is the code itself or an alternative is to import from a file.
- 'file' option is prefered in those cases where the authorization code is long.

Example:

RP/0/RSP0/CPU0:router# license smart reservation install file /disk2:/AuthorizationCode SN FOX24XXXXX.txt /\* This is a sample code \*/

The "/" before the directory (/disk2:/ or /harddisk:/) is needed because of the linux file path.

The SLR license reservation is enabled, and the SL status changes to Authorized state.

The router stops using the evaluation period.

### **Verification**

To verify the license status after the registration, use the **show license reservation** command:

```
RP/0/RSP0/CPU0:router# show license reservation
Fri Feb 5 16:35:37.340 UTC
License reservation: ENABLED
Overall status:
   Active: PID:NCS-55A2-MOD-S,SN:FOC2245R05H
        Reservation status: RESERVATION IN PROGRESS on Feb 05 2021 16:33:08 UTC
   Request code: CC-ZNCS-55A2-MOD-S:FOC2245R05H-AVYd1FABK-45
```

# To cancel, verify, remove, and return SLR

# **Cancelling a SLR Request**

The license reservation request code can be cancelled before or after an authorization code is generated. Note that the authorization file needs to be returned to Cisco SSM if the cancellation request is raised after an authorization code is generated from CSSM.

To cancel an SLR request before the authorization code is installed, perform this procedure:

```
RP/0/RSP0/CPU0:router# license smart reservation cancel local Fri Feb 5 16:41:55.262 UTC Reservation cancelled
```

# **Verifying the License Status After Cancelling SLR**

To verify the status of license after cancelling SLR, use the **show license reservation** command:

```
RP/0/RSP0/CPU0:router# show license reservation
Fri Feb 5 16:41:58.284 UTC
License reservation: ENABLED
Overall status:
Active: PID:NCS-55A2-MOD-S,SN:FOC2245R05H
Reservation status: NOT INSTALLED
Last return code: CQ8K5Y-gYxar7-baroN9-BH2d4X-EaG7bH-6L7QmQ-mEGwy3-fxSCxo-Dku
```

## **Removing SLR from a Router**

To remove SLR from a router, perform the following tasks:

- 1. Generate a return code from a router.
- 2. Enter the return code on CSSM
- **3.** Remove the product instance.

## **Generating a Return Code from a Router**

To generate a return code, use the **license smart reservation return** command:

To verify the license status after returning a license, use the **show license status** command:

```
Router# license smart reservation return [local]
```

The command prints the reservation return code that must be entered in the CSSM portal to return the license to the virtual pool.

# **Removing the Product Instance from CSSM**

This procedure shows how to remove the product instance from CSSM portal:

### **SUMMARY STEPS**

- 1. Go to Cisco SSM from https://software.cisco.com
- 2. Under License section, click Smart Software Licensing
- 3. Click the **Inventory** tab and from the **Virtual Account** drop-down list, choose your virtual account.
- **4.** Click the **Product** instances tab.
- **5.** Locate the required product instance from the product instances list. Optionally, you can enter a name or product type string in the search tab to locate the product instance.
- **6.** Click the required product instance to expand the same.
- **7.** From the **Actions** drop-down list, choose **Remove**.
- **8.** In the **Reservation Return Code** field, enter the return code.
- 9. Click Remove Product Instance.

### **DETAILED STEPS**

|        | Command or Action                                                                                                    | Purpose                                                                                                    |
|--------|----------------------------------------------------------------------------------------------------|----------------------------------------------------------------------------------------------------|
| Step 1 | Go to Cisco SSM from https://software.cisco.com                                                                                                    | Log in to the Cisco SSM portal using the username and password provided by Cisco.                            |
| Step 2 | Under License section, click Smart Software Licensing                                                                                                    |                                                                                                    |
| Step 3 | Click the <b>Inventory</b> tab and from the <b>Virtual Account</b> drop-down list, choose your virtual account.                                                                 | You can search by typing your virtual account name, or you can scroll the list and select your account name. |
| Step 4 | Click the <b>Product</b> instances tab.                                                                                                    | The list of product instances that are available is displayed.                                               |
| Step 5 | Locate the required product instance from the product instances list. Optionally, you can enter a name or product type string in the search tab to locate the product instance. |                                                                                                    |
| Step 6 | Click the required product instance to expand the same.                                                                                                    | The <b>Overview</b> window is displayed.                                                                     |
| Step 7 | From the <b>Actions</b> drop-down list, choose <b>Remove</b> .                                                                                                    | The <b>Remove Product Instance</b> window is displayed.                                                      |
| Step 8 | In the <b>Reservation Return Code</b> field, enter the return code.                                                                                                    |                                                                                                    |
| Step 9 | Click Remove Product Instance.                                                                                                    |                                                                                                    |

The reservation information is removed, and the license is made available in the virtual account.

# **Configuration Examples for SLR**

The following sections provide various SLR examples.

## **Enabling FCM**

To enable FCM, use the license smart flexible-consumption enable command:

```
Router# configure
Router(config)# license smart flexible-consumption enable
Router(config)# exit
```

## **Enabling SLR**

Before enabling SLR, you must enable Flexible Consumption Model (FCM) of licensing. To enable FCM for your hardware, use the **license smart flexible-consumption enable** command in the global configuration mode.

To enable SLR, use the **license smart reservation** command in the global configuration mode:

```
Router# configure
Router(config)# license smart reservation
Router(config)# exit
```

# **Viewing the License Information Before Registering**

To display license entitlements, use the**show license all** command:

```
RP/0/RSP0/CPU0:router# show license all
Fri Feb 5 16:35:41.983 UTC
Smart Licensing Status
______
Smart Licensing is ENABLED
License Reservation is ENABLED
Registration:
Status: RESERVATION IN PROGRESS
Export-Controlled Functionality: NOT ALLOWED
Reservation process started on: Feb 05 2021 16:33:08 UTC
License Authorization:
Status: EVAL MODE
Evaluation Period Remaining: 81 days, 21 hours, 24 minutes, 53 seconds
Export Authorization Key:
Features Authorized:
<none>
Utility:
Status: DISABLED
Data Privacy:
Sending Hostname: yes
Callhome hostname privacy: DISABLED
Smart Licensing hostname privacy: DISABLED
Version privacy: DISABLED
Transport:
Type: Transport Off
Miscellaneous:
Custom Id: <empty>
```

```
License Usage
(ADV-100G-RTU-1):
Description:
Count: 1
Version: 1.0
Status: EVAL MODE
Export status: NOT RESTRICTED
Reservation:
Reservation status: NOT INSTALLED
(ADV-100G-SIA-3):
Description:
Count: 1
Version: 1.0
Status: EVAL MODE
Export status: NOT RESTRICTED
Reservation:
Reservation status: NOT INSTALLED
(ESS-100G-RTU-1):
Description:
Count: 1
Version: 1.0
Status: EVAL MODE
Export status: NOT RESTRICTED
Reservation:
Reservation status: NOT INSTALLED
(ESS-100G-SIA-3):
Description:
Count: 1
Version: 1.0
Status: EVAL MODE
Export status: NOT RESTRICTED
Reservation:
Reservation status: NOT INSTALLED
Product Information
______
UDI: PID:NCS-55A2-MOD-S, SN:FOC2245R05H
Agent Version
Smart Agent for Licensing: 5.1.8_rel/25
Reservation Info
_____
License reservation: ENABLED
Overall status:
Active: PID:NCS-55A2-MOD-S, SN:FOC2245R05H
    Reservation status: RESERVATION IN PROGRESS on Feb 05 2021 16:33:08 UTC
    Request code: CC-ZNCS-55A2-MOD-S:FOC2245R05H-AVYd1FABK-45
To display the license usage information, use theshow license usage command:
RP/0/RSP0/CPU0:router# show license usage
Fri Feb 5 16:40:55.693 UTC
License Authorization:
Status: EVAL MODE
Evaluation Period Remaining: 81 days, 21 hours, 22 minutes, 46 seconds
```

(ADV-100G-RTU-1):

```
Description:
Count: 1
Version: 1.0
Status: EVAL MODE
Export status: NOT RESTRICTED
Reservation:
Reservation status: NOT INSTALLED
(ADV-100G-SIA-3):
Description:
Count: 1
Version: 1.0
Status: EVAL MODE
Export status: NOT RESTRICTED
Reservation:
Reservation status: NOT INSTALLED
(ESS-100G-RTU-1):
Description:
Count: 1
Version: 1.0
Status: EVAL MODE
Export status: NOT RESTRICTED
Reservation:
Reservation status: NOT INSTALLED
(ESS-100G-SIA-3):
Description:
Count: 1
Version: 1.0
Status: EVAL MODE
Export status: NOT RESTRICTED
Reservation:
Reservation status: NOT INSTALLED
To display all the license summaries, use theshow license summary command:
RP/0/RSP0/CPU0:router# show license summary
Fri Feb 5 16:35:32.192 UTC
Smart Licensing is ENABLED
License Reservation is ENABLED
```

Registration:

Status: RESERVATION IN PROGRESS Export-Controlled Functionality: NOT ALLOWED

License Authorization: Status: EVAL MODE

Evaluation Period Remaining: 81 days, 21 hours, 25 minutes, 3 seconds

Ticense Usage:

```
Entitlement Tag
                                Count Status
License
______
               (ADV-100G-RTU-1)
                                 1 EVAL MODE
               (ADV-100G-SIA-3)
                                 1 EVAL MODE
                                 1 EVAL MODE
               (ESS-100G-RTU-1)
               (ESS-100G-SIA-3)
                                 1 EVAL MODE
```

To display the license status information, use the**show license status** command:

```
RP/0/RSP0/CPU0:router# show license status
Fri Feb 5 16:35:47.566 UTC
Smart Licensing is ENABLED
Utility:
   Status: DISABLED
License Reservation is ENABLED
Data Privacy:
    Sending Hostname: yes
       Callhome hostname privacy: DISABLED
        Smart Licensing hostname privacy: DISABLED
   Version privacy: DISABLED
Transport:
   Type: Transport Off
Registration:
    Status: RESERVATION IN PROGRESS
    Export-Controlled Functionality: NOT ALLOWED
   Reservation process started on: Feb 05 2021 16:33:08 UTC
License Authorization:
   Status: EVAL MODE
   Evaluation Period Remaining: 81 days, 21 hours, 24 minutes, 47 seconds
Export Authorization Key:
   Features Authorized:
    <none>
Miscellaneous:
Custom Id: <empty>
```

## **Viewing the License Status After Registering**

To display license entitlements, use the**show license all** command:

```
RP/0/RSP0/CPU0:router# show license all
Fri Feb 5 16:37:57.228 UTC
Smart Licensing Status
-----
Smart Licensing is ENABLED
License Reservation is ENABLED
Registration:
   Status: REGISTERED - SPECIFIC LICENSE RESERVATION
    Export-Controlled Functionality: ALLOWED
   Initial Registration: SUCCEEDED on Feb 05 2021 16:37:38 UTC
License Authorization:
   Status: AUTHORIZED - RESERVED on Feb 05 2021 16:37:38 UTC
Export Authorization Key:
   Features Authorized:
   <none>
Utilitv:
   Status: DISABLED
Data Privacy:
```

```
Sending Hostname: yes
       Callhome hostname privacy: DISABLED
        Smart Licensing hostname privacy: DISABLED
    Version privacy: DISABLED
Transport:
   Type: Transport Off
Miscellaneous:
   Custom Id: <empty>
License Usage
Core and Aggregation Advanced SW Right-to-Use v1.0 per 100G (ADV-100G-RTU-1):
    Description: Core and Aggregation Advanced SW Right-to-Use v1.0 per 100G
   Count: 1
    Version: 1.0
   Status: AUTHORIZED
   Export status: NOT RESTRICTED
    Reservation:
       Reservation status: SPECIFIC INSTALLED
       Total reserved count: 1
Core & Aggr Advanced SIA per 100G (ADV-100G-SIA-3):
   Description: Core & Aggr Advanced SIA per 100G
   Count: 1
   Version: 1.0
    Status: AUTHORIZED
    Export status: NOT RESTRICTED
   Reservation:
       Reservation status: SPECIFIC INSTALLED
       Total reserved count: 1
Core and Aggregation Essentials SW Right-to-Use v1.0 per 100G (ESS-100G-RTU-1):
   Description: Core and Aggregation Essentials SW Right-to-Use v1.0 per 100G
   Count: 1
   Version: 1.0
   Status: AUTHORIZED
    Export status: NOT RESTRICTED
   Reservation:
       Reservation status: SPECIFIC INSTALLED
       Total reserved count: 1
Core & Aggr Essentials SIA per 100G (ESS-100G-SIA-3):
    Description: Core & Aggr Essentials SIA per 100G
   Count: 1
   Version: 1.0
   Status: AUTHORIZED
   Export status: NOT RESTRICTED
    Reservation:
       Reservation status: SPECIFIC INSTALLED
       Total reserved count: 1
Product Information
UDI: PID:NCS-55A2-MOD-S, SN:FOC2245R05H
Agent Version
_____
Smart Agent for Licensing: 5.1.8 rel/25
Reservation Info
-----
License reservation: ENABLED
```

```
Overall status:
   Active: PID:NCS-55A2-MOD-S, SN:FOC2245R05H
        Reservation status: SPECIFIC INSTALLED on Feb 05 2021 16:37:38 UTC
        Last Confirmation code: 21662953
Specified license reservations:
    Core & Aggr Advanced SIA per 100G (ADV-100G-SIA-3):
        Description: Core & Aggr Advanced SIA per 100G
        Total reserved count: 1
        Enforcement type: ENFORCED
        Term information:
            Active: PID:NCS-55A2-MOD-S, SN:FOC2245R05H
                Authorization type: SPECIFIC INSTALLED on Feb 05 2021 16:37:38 UTC
                License type: TERM
                    Start Date: 2020-SEP-11 UTC
                    End Date: 2021-SEP-11 UTC
                    Term Count: 1
    Core & Aggr Essentials SIA per 100G (ESS-100G-SIA-3):
        Description: Core & Aggr Essentials SIA per 100G
        Total reserved count: 1
        Enforcement type: ENFORCED
        Term information:
            Active: PID:NCS-55A2-MOD-S, SN:FOC2245R05H
                Authorization type: SPECIFIC INSTALLED on Feb 05 2021 16:37:38 UTC
                License type: TERM
                    Start Date: 2020-SEP-11 UTC
                    End Date: 2021-SEP-11 UTC
                    Term Count: 1
    Core and Aggregation Advanced SW Right-to-Use v1.0 per 100G (ADV-100G-RTU-1):
        Description: Core and Aggregation Advanced SW Right-to-Use v1.0 per 100G
        Total reserved count: 1
        Enforcement type: ENFORCED
        Term information:
            Active: PID:NCS-55A2-MOD-S,SN:FOC2245R05H
                Authorization type: SPECIFIC INSTALLED on Feb 05 2021 16:37:38 UTC
                License type: TERM
                    Start Date: 2021-JAN-11 UTC
                    End Date: 2022-JAN-11 UTC
                    Term Count: 1
    Core and Aggregation Essentials SW Right-to-Use v1.0 per 100G (ESS-100G-RTU-1):
        Description: Core and Aggregation Essentials SW Right-to-Use v1.0 per 100G
        Total reserved count: 1
        Enforcement type: ENFORCED
        Term information:
            Active: PID:NCS-55A2-MOD-S, SN:FOC2245R05H
                Authorization type: SPECIFIC INSTALLED on Feb 05 2021 16:37:38 UTC
                License type: TERM
                    Start Date: 2021-JAN-11 UTC
                    End Date: 2022-JAN-11 UTC
                    Term Count: 1
To display the license usage information, use theshow license usage command:
RP/0/RSP0/CPU0:router# show license usage
Fri Feb 5 16:38:08.167 UTC
License Authorization:
   Status: AUTHORIZED - RESERVED on Feb 05 2021 16:37:38 UTC
Core and Aggregation Advanced SW Right-to-Use v1.0 per 100G (ADV-100G-RTU-1):
   Description: Core and Aggregation Advanced SW Right-to-Use v1.0 per 100G
   Count: 1
```

Version: 1.0

```
Status: AUTHORIZED
    Export status: NOT RESTRICTED
    Reservation:
        Reservation status: SPECIFIC INSTALLED
        Total reserved count: 1
Core & Aggr Advanced SIA per 100G (ADV-100G-SIA-3):
    Description: Core & Aggr Advanced SIA per 100G
    Version: 1.0
    Status: AUTHORIZED
    Export status: NOT RESTRICTED
    Reservation:
        Reservation status: SPECIFIC INSTALLED
        Total reserved count: 1
Core and Aggregation Essentials SW Right-to-Use v1.0 per 100G (ESS-100G-RTU-1):
    Description: Core and Aggregation Essentials SW Right-to-Use v1.0 per 100G
    Count: 1
    Version: 1.0
    Status: AUTHORIZED
    Export status: NOT RESTRICTED
    Reservation:
        Reservation status: SPECIFIC INSTALLED
        Total reserved count: 1
Core & Aggr Essentials SIA per 100G (ESS-100G-SIA-3):
    Description: Core & Aggr Essentials SIA per 100G
    Count: 1
    Version: 1.0
    Status: AUTHORIZED
    Export status: NOT RESTRICTED
    Reservation:
        Reservation status: SPECIFIC INSTALLED
        Total reserved count: 1
To display all the license summaries, use theshow license summary command:
RP/0/RSP0/CPU0:router# show license summary
Fri Feb 5 16:37:51.470 UTC
Smart Licensing is ENABLED
License Reservation is ENABLED
Registration:
    Status: REGISTERED - SPECIFIC LICENSE RESERVATION
    Export-Controlled Functionality: ALLOWED
License Authorization:
Status: AUTHORIZED - RESERVED
License Usage:
License
                         Entitlement Tag
                                                     Count Status
______
Core and Aggregation... (ADV-100G-RTU-1)
                                                         1 AUTHORIZED
                           (ADV-100G-SIA-3)
Core & Aggr Advanced... (ADV-100G-SIA-3)
Core and Aggregation... (ESS-100G-RTU-1)
Core & Aggr Essentia... (ESS-100G-SIA-3)
                                                        1 AUTHORIZED
                                                         1 AUTHORIZED
                                                         1 AUTHORIZED
To display the license status information, use theshow license status command:
RP/0/RSP0/CPU0:router# show license status
Fri Feb 5 16:38:03.370 UTC
```

```
Smart Licensing is ENABLED
Utility:
   Status: DISABLED
License Reservation is ENABLED
Data Privacy:
    Sending Hostname: yes
       Callhome hostname privacy: DISABLED
        Smart Licensing hostname privacy: DISABLED
   Version privacy: DISABLED
Transport:
   Type: Transport Off
Registration:
   Status: REGISTERED - SPECIFIC LICENSE RESERVATION
   Export-Controlled Functionality: ALLOWED
    Initial Registration: SUCCEEDED on Feb 05 2021 16:37:38 UTC
License Authorization:
    Status: AUTHORIZED - RESERVED on Feb 05 2021 16:37:38 UTC
Export Authorization Key:
   Features Authorized:
        <none>
Miscellaneous:
   Custom Id: <empty>
```

# **Configuring Smart Licensing**

# **Prerequisites for Configuring Smart Licensing**

Ensure that you have completed the following activities on Cisco Smart Software Manager:

- Set up a Cisco Smart Account. For more information, see the *How Smart Licensing Works* section in this document.
- Set up Virtual Account or accounts. For more information, see the *Virtual Accounts* section in the Smart Software Manager Help.
- Create user roles in the Users tab in the Manage Smart Account page. Provide the appropriate user access rights.
- Accept the Smart Software Licensing Agreement on Cisco Smart Software Manager to register your router.
- Have a layer 3 connection set up on your router.
- Configure a valid DNS and proper time on the router to connect CSSM or CSSM On-Prem.

# **Setting up the Router for Smart Licensing**

Table 9: Three-step Roadmap to Set up the Router for Smart Licensing

| Activity                           | Communication Connection Options                                                                                                    |  |                 |
|------------------------------------|----------------------------------------------------------------------------------------------------|--|-----------------|
| Step 1—Configure<br>Communications | See the Configuring a Direct Cloud Connection See the Configuring a Connection through a section.  See the Configuring a Connection through a HTTP Proxy section.  See the Connecting to CSSM On-Premise section. |  | CSSM On-Premise |
| Step 2—Register and Activate       | See the Registering and Activating your Router section.                                                                                                    |  |                 |
| Step 3—Verify the Configuration    | See the Verifying your Smart Licensing Configuration section.                                                                                                    |  |                 |

# Configuring a Communications Connection Between the Router and Cisco Smart Software Manager

### **Configuring a Direct Cloud Connection**

In this deployment option, the **configure call-home profile** is configured by default. Use the **show call-home profile** all command to check the profile status.

Call Home service provides email-based and web-based notification of critical system events to Cisco Smart Software Manager.

To configure and enable Call Home service:

### **SUMMARY STEPS**

- 1. configure
- 2. call-home
- 3. service active
- 4. contact-email-addr email-address
- 5. profile CiscoTAC-1
- 6. destination transport-method http
- 7. destination address http url
- 8. active
- 9. no destination transport-method email
- 10. commit
- **11**. exit
- **12**. exit

|         | Command or Action                                                        | Purpose                                                       |  |
|---------|--------------------------------------------------------------------------|---------------------------------------------------------------|--|
| Step 1  | configure                                                                | Enters global configuration mode.                             |  |
|         | Example:                                                                 |                                                               |  |
|         | Router# configureteral                                                   |                                                               |  |
| Step 2  | call-home                                                                | Enters Call Home configuration mode.                          |  |
|         | Example:                                                                 |                                                               |  |
|         | Router(config)# call-home                                                |                                                               |  |
| Step 3  | service active                                                           | Activates Call Home service.                                  |  |
|         | Example:                                                                 |                                                               |  |
|         | Router(config-call-home)# service active                                 |                                                               |  |
| Step 4  | contact-email-addr email-address                                         | Assigns the provided email address. You can enter up to       |  |
|         | Example:                                                                 | 200 characters in email address format.                       |  |
|         | Router(config-call-home)# contact-email-addr username@example.com        | <b>Note</b> Spaces are not allowed in the email address.      |  |
| Step 5  | profile CiscoTAC-1                                                       | Enables the CiscoTAC-1 profile to be used with the Call       |  |
|         | Example:                                                                 | Home service. By default, the CiscoTAC-1 profile is disabled. |  |
|         | Router(config-call-home)# profile CiscoTAC-1                             | disabled.                                                     |  |
| Step 6  | destination transport-method http                                        | Enables the Call Home service through an HTTP                 |  |
|         | Example:                                                                 | connection.                                                   |  |
|         | Router(config-call-home-profile) # destination transport-method http     |                                                               |  |
| Step 7  | destination address http url                                             | Connects the router to the Cisco Smart Software Manager.      |  |
|         | Example:                                                                 |                                                               |  |
|         | Router(config-call-home-profile) # destination address http              |                                                               |  |
|         | https://tools.cisco.com/its/service/oddce/services/DDCEService           |                                                               |  |
| Step 8  | active                                                                   | Enables the destination profile.                              |  |
|         | Example:                                                                 |                                                               |  |
|         | Router(config-call-home-profile)# active                                 |                                                               |  |
| Step 9  | no destination transport-method email                                    | Disables the email option for the Call Home service.          |  |
|         | Example:                                                                 |                                                               |  |
|         | Router(config-call-home-profile) # no destination transport-method email |                                                               |  |
| Step 10 | commit                                                                   | Commits the configuration.                                    |  |
|         | Example:                                                                 |                                                               |  |
|         | Router(config-call-home-profile)# commit                                 |                                                               |  |

|         | Command or Action                                         | Purpose                                                    |
|---------|-----------------------------------------------------------|------------------------------------------------------------|
| Step 11 | exit                                                      | Exits the Call Home destination profile configuration mode |
|         | Example:                                                  | and returns to the Call Home configuration mode.           |
|         | Router(config-call-home-profile)# exit                    |                                                            |
| Step 12 | exit                                                      | Exits the Call Home configuration mode and returns to the  |
|         | Example:                                                  | global configuration mode.                                 |
|         | <pre>Router(config-call-home)# exit Router(config)#</pre> |                                                            |

## **Configuring a Connection Through an HTTP Proxy**

The Call Home service can be configured through an HTTPs proxy server.

### **SUMMARY STEPS**

- 1. configure
- 2. call-home
- 3. service active
- 4. contact-email-address email-address
- **5. http-proxy** *proxy-address* **port** *port-number*
- **6.** profile CiscoTAC-1
- 7. no destination transport-method email
- 8. exit
- **9. profile** *profile-name*
- 10. reporting smart-licensing-data
- 11. destination transport-method http
- 12. destination address http url
- 13. active
- **14.** exit
- **15**. exit
- 16. commit

|        | Command or Action         | Purpose                              |
|--------|---------------------------|--------------------------------------|
| Step 1 | configure                 | Enters global configuration mode.    |
|        | Example:                  |                                      |
|        | Router# configure         |                                      |
| Step 2 | call-home                 | Enters Call Home configuration mode. |
|        | Example:                  |                                      |
|        | Router(config)# call-home |                                      |

|         | Command or Action                                                                                                    | Purpose                                                                                                    |  |
|---------|----------------------------------------------------------------------------------------------------|----------------------------------------------------------------------------------------------------|--|
| Step 3  | service active                                                                                                    | Enables the Call Home feature.                                                                                       |  |
|         | Example:                                                                                                    |                                                                                                    |  |
|         | Router(config-call-home)# service active                                                                                   |                                                                                                    |  |
| Step 4  | contact-email-address email-address                                                                                        | Configures the default email address.                                                                                |  |
|         | Example:                                                                                                    |                                                                                                    |  |
|         | Router(config-call-home)# contact-email-addr sch-smart-licensing@cisco.com                                                 |                                                                                                    |  |
| Step 5  | http-proxy proxy-address port port-number                                                                                  | Provides the proxy server information to the Call Home                                                               |  |
|         | Example:                                                                                                    | service.                                                                                                    |  |
|         | Router(config-call-home) # http-proxy 198.51.100.10 port 3128                                                              |                                                                                                    |  |
| Step 6  | profile CiscoTAC-1                                                                                                    | Enables the CiscoTAC-1 profile to be used with the Call                                                              |  |
|         | Example:                                                                                                    | Home service. By default, the CiscoTAC-1 profile is disabled.                                                        |  |
|         | Router(config-call-home) # profile CiscoTAC-1                                                                              | ansacroa.                                                                                                    |  |
| Step 7  | no destination transport-method email                                                                                      | Disables the email option for the Call Home service.                                                                 |  |
|         | Example:                                                                                                    |                                                                                                    |  |
|         | Router(config-call-home-profile) # no destination transport-method email                                                   |                                                                                                    |  |
| Step 8  | exit                                                                                                    | Exits the Call Home destination profile configuration mode                                                           |  |
|         | Example:                                                                                                    | and returns to the Call Home configuration mode.                                                                     |  |
|         | <pre>Router(config-call-home-profile) # exit Router(config-call-home) #</pre>                                              |                                                                                                    |  |
| Step 9  | profile profile-name                                                                                                    | Enters the Call Home destination profile configuration                                                               |  |
|         | Example:                                                                                                    | mode for the specified destination profile name. If the specified destination profile does not exist, it is created. |  |
|         | Router(config-call-home)# profile test1                                                                                    | specified destination profile does not exist, it is eledied.                                                         |  |
| Step 10 | reporting smart-licensing-data                                                                                             | Enables data sharing with the Call Home service through                                                              |  |
|         | Example:                                                                                                    | the configured transport method, in this case, HTTP.                                                                 |  |
|         | Router(config-call-home-profile) # reporting smart-licensing-data                                                          |                                                                                                    |  |
| Step 11 | destination transport-method http                                                                                          | Enables the HTTP message transport method.                                                                           |  |
|         | Example:                                                                                                    |                                                                                                    |  |
|         | Router(config-call-home-profile) # destination transport-method http                                                       |                                                                                                    |  |
| Step 12 | destination address http url                                                                                               | Connects the router to the Cisco Smart Software Manager.                                                             |  |
|         | Example:                                                                                                    |                                                                                                    |  |
|         | Router(config-call-home-profile) # destination address http https://tools.cisco.com/its/service/oddce/services/DDCEService |                                                                                                    |  |

| Command or Action                                           | Purpose                                                                                                    |
|-------------------------------------------------------------|----------------------------------------------------------------------------------------------------|
| active                                                      | Enables the destination profile.                                                                                                    |
| Example:                                                    |                                                                                                    |
| Router(config-call-home-profile)# active                    |                                                                                                    |
| exit                                                        | Exits the Call Home destination profile configuration mode                                                                                                    |
| Example:                                                    | and returns to the Call Home configuration mode.                                                                                                    |
| Router(config-call-home-profile)# exit                      |                                                                                                    |
| exit                                                        | Exits the Call Home configuration mode and returns to the                                                                                                    |
| Example:                                                    | global configuration mode.                                                                                                    |
| <pre>Router(config-call-home) # exit Router(config) #</pre> |                                                                                                    |
| commit                                                      | Commits the configuration.                                                                                                    |
| Example:                                                    |                                                                                                    |
| Router(config) # commit                                     |                                                                                                    |
|                                                             | active  Example: Router(config-call-home-profile) # active  exit  Example: Router(config-call-home-profile) # exit  exit  Example: Router(config-call-home) # exit Router(config) #  commit  Example: |

### **Connecting to CSSM On-Premise**

This section describes how to configure the Call Home service for on-premise smart software through connected or disconnected mode.

### **SUMMARY STEPS**

- 1. configure
- 2. call-home
- **3. profile** *profile-name*
- 4. reporting smart-licensing-data
- 5. destination transport-method http
- 6. destination address http url
- 7. no destination address http url
- **8.** destination preferred-msg-format {long-text | short-text | xml}
- 9. active
- **10**. exit
- **11.** exit
- **12**. **http client source-interface** *ip-version interface-type interface-number*
- 13. crypto ca trustpoint name
- 14. commit
- **15**. end

|        | Command or Action                                                           | Purpose                                                                                                    |  |
|--------|-----------------------------------------------------------------------------|----------------------------------------------------------------------------------------------------|--|
| Step 1 | configure                                                                   | Enters global configuration mode.                                                                                   |  |
|        | Example:                                                                    |                                                                                                    |  |
|        | Router# configure                                                           |                                                                                                    |  |
| Step 2 | call-home                                                                   | Enters Call Home configuration mode.                                                                                |  |
|        | Example:                                                                    |                                                                                                    |  |
|        | Router(config)# call-home                                                   |                                                                                                    |  |
| Step 3 | profile profile-name                                                        | Enters the Call Home destination profile configuration                                                              |  |
|        | Example:                                                                    | mode for the specified destination profile name. If the specified destination profile doesn't exist, it is created. |  |
|        | Router(config-call-home)# profile test1                                     | specified destination profile doesn't exist, it is created.                                                         |  |
| Step 4 | reporting smart-licensing-data                                              | Enables data sharing with the Call Home service through                                                             |  |
|        | Example:                                                                    | the configured transport method, in this case, HTTP.                                                                |  |
|        | Router(config-call-home-profile) # reporting smart-licensing-data           |                                                                                                    |  |
| Step 5 | destination transport-method http                                           | Enables the HTTP message transport method.                                                                          |  |
|        | Example:                                                                    |                                                                                                    |  |
|        | Router(config-call-home-profile) # destination transport-method http        |                                                                                                    |  |
| Step 6 | destination address http url                                                | Configures the destination URL (CSSM) to which Call                                                                 |  |
|        | Example:                                                                    | Home messages are sent. Ensure the IP address or the a<br>qualified domain name (FQDN) in the destination UI        |  |
|        | Router(config-call-home-profile) # destination address http                 | matches the IP address or the FQDN as configured for                                                                |  |
|        | http://209.165.201.15/Transportgateway/services/DeviceRequestHandler        | Host Name on the CSSM On-Prem.                                                                                      |  |
|        | Or Router(config-call-home-profile)# destination                            |                                                                                                    |  |
|        | address http                                                                |                                                                                                    |  |
|        | https://209.165.201.15/Transportgateway/services/DevicePequestHandler       |                                                                                                    |  |
| Step 7 | no destination address http url                                             | Removes the default destination address.                                                                            |  |
|        | Example:                                                                    |                                                                                                    |  |
|        | Router(config-call-home-profile) # no destination                           |                                                                                                    |  |
|        | address http https://tools.cisco.com/its/service/oddce/services/DDCEService |                                                                                                    |  |
| Step 8 | destination preferred-msg-format {long-text   short-text                    | (Optional) Configures a preferred message format. The                                                               |  |
|        | xml }                                                                       | default message format is XML.                                                                                      |  |
|        | <pre>Example: Router(config-call-home-profile) # destination</pre>          |                                                                                                    |  |
|        | preferred-msg-format xml                                                    |                                                                                                    |  |

|         | Command or Action                                                                     | Purpose                                                    |
|---------|---------------------------------------------------------------------------------------|------------------------------------------------------------|
| Step 9  | active                                                                                | Enables the destination profile.                           |
|         | Example:                                                                              |                                                            |
|         | Router(config-call-home-profile)# active                                              |                                                            |
| Step 10 | exit                                                                                  | Exits the Call Home destination profile configuration mode |
|         | Example:                                                                              | and returns to the Call Home configuration mode.           |
|         | Router(config-call-home-profile)# exit                                                |                                                            |
| Step 11 | exit                                                                                  | Exits the Call Home configuration mode and returns to the  |
|         | Example:                                                                              | global configuration mode.                                 |
|         | Router(config-call-home) # exit Router(config) #                                      |                                                            |
| Step 12 | http client source-interface ip-version interface-type                                | Configures a source interface for the HTTP client.         |
|         | interface-number                                                                      | Note This command is mandatory for a VRF                   |
|         | Example:                                                                              | interface.                                                 |
|         | Router(config) # http client source-interface ipv                                     |                                                            |
| Step 13 | crypto ca trustpoint name                                                             | (Optional) Declares the trustpoint and its name.           |
|         | Example:                                                                              |                                                            |
|         | <pre>Router(config)# crypto ca trustpoint SLA-TrustPoint Router(config-trustp)#</pre> |                                                            |
| Step 14 | commit                                                                                | Commits the configuration.                                 |
|         | Example:                                                                              |                                                            |
|         | Router(config-trustp)# commit                                                         |                                                            |
| Step 15 | end                                                                                   | Returns to the global configuration mode.                  |
|         | Example:                                                                              |                                                            |
|         | <pre>Router(config-trustp)# end Router(config)#</pre>                                 |                                                            |

# **Installing CSSM On-Premise**

For information on installation instructions, see the Smart Software Manager On-Prem Installation Guide.

# **Registering and Activating Your Router**

Product registration securely associates a device with the Smart Account and the Virtual Account of your choice. It also establishes trust between the end product and the CSSM. Tokens are used to register a product with the appropriate Virtual Account on CSSM Cloud (on Cisco.com) or CSSM On-Premise.

A Registration Token:

- Can be either used once or reused multiple times. You can set a limit to the number of times a token can be reused when you create the token.
- Can be created and revoked at any time.
- Expires after a period of time (default is 30 days; minimum is one day; maximum is 365 days)

### A Registration Token is not:

- Product specific: The same Registration Token can be used on different product types.
- A license, key, or PAK.
- Stored on the Cisco device and they are not persistent.
- Required after the product is registered. Token expiration has no effect on previously registered products; it simply means that that token can no longer be used to register a new product.

# **Generating a New Token from CSSM**

- **Step 1** If you choose the direct cloud access deployment option, log in to CSSM from https://software.cisco.com/.

  If you chose the mediated access deployment option, log in to CSSM On-Prem from https://son-prem-ip-address>:8443.
- **Step 2** Select the **Inventory** tab.
- **Step 3** From the Virtual Account drop-down list, choose the virtual account to which you want to register your product.
- **Step 4** Select the **General** tab.
- Step 5 Click New Token.

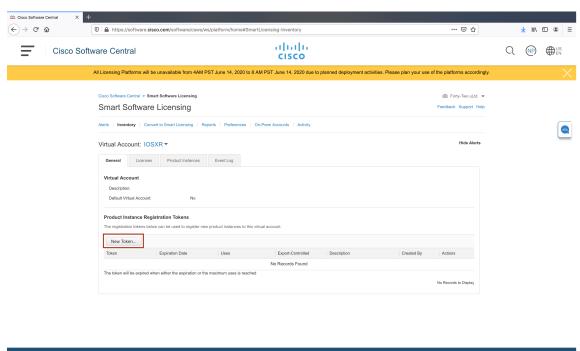

The Create Registration Token window is displayed.

**Step 6** In the **Description** field, enter the token description.

In the **Expire After** field, enter the number of days the token must be active. The default value is 30 days.

In the Max. Number of Uses field, enter the maximum number of uses allowed after which the token expires.

Select the **Allow export-controlled functionality on the products registered with this token** checkbox to ensure Cisco compliance with US and country-specific export policies and guidelines. For more information, see <a href="https://www.cisco.com/c/en/us/about/legal/global-export-trade.html">https://www.cisco.com/c/en/us/about/legal/global-export-trade.html</a>.

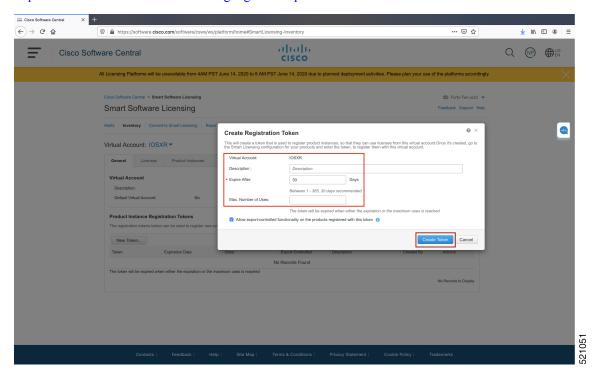

Click Create Token.

**Step 7** After the token is created, select and copy the token to a text file.

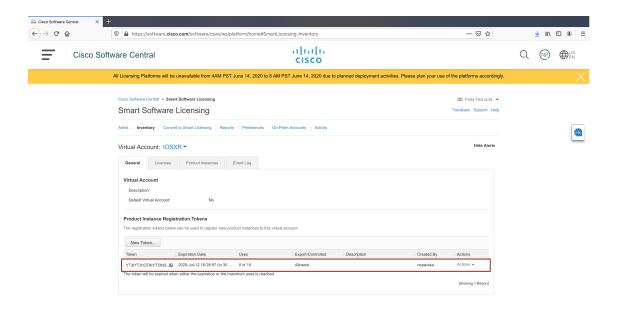

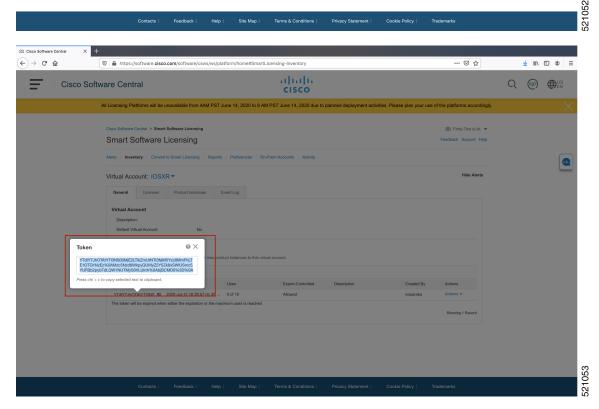

You need this token to register your router.

#### What to do next

See the *Registering Your Device With the Token* section.

# **Registering Your Device With the Token**

#### **SUMMARY STEPS**

1. license smart register idtoken token-ID

#### **DETAILED STEPS**

|        | Command or Action                                                                               | Purpose                                                                                                    |
|--------|-------------------------------------------------------------------------------------------------|----------------------------------------------------------------------------------------------------|
| Step 1 | license smart register idtoken token-ID                                                         | Registers Smart Licensing on the router using the                                                               |
|        | Evamnio.                                                                                        | registration token created in the CSSM. On successful registration, the product instance is created in the CSSM |
|        | license smart register idtoken<br>\$T14UytrNXBzbEs1ck8veUtWaG5abnZJOFdDa1FwbVRa%0Ab1RMbz0%3D%0A | virtual account and its license usage is displayed on the                                                       |

# **Renewing Your Smart Licensing Registration**

Your registration is automatically renewed every six months. To find the status of the license, use the **license smart renew auth** command.

As long as the license is in an 'Authorized' or 'Out-of-compliance' (OOC) state, the authorization period is renewed. Grace period starts when an authorization period expires. During the grace period or when the grace period is in the 'Expired' state, the system continues to try to renew the authorization period. If a retry is successful, a new authorization period starts.

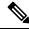

Note

If the smart license renewal fails, then the product instance goes to an unidentified state and starts consuming the evaluation period.

### Before you begin

Ensure that the following conditions are met to renew your smart license:

- Smart licensing is enabled.
- The router is registered.

#### **SUMMARY STEPS**

1. license smart renew {auth | id}

|        | Command or Action                | Purpose                                                |
|--------|----------------------------------|--------------------------------------------------------|
| Step 1 | license smart renew {auth   id}  | Renews your token ID or authorization with Cisco smart |
|        | Example:                         | licensing.                                             |
|        | Router# license smart renew auth |                                                        |

# **Deregistering Your Router from CSSM**

When a router is taken off the inventory, shipped elsewhere for redeployment, or returned to Cisco for replacement, you can deregister that router.

### Before you begin

Ensure that a Layer 3 connection to CSSM is available to successfully deregister the device.

### **SUMMARY STEPS**

1. license smart deregister

### **DETAILED STEPS**

|          | Command or Action                                                                                                    | Purpose                                                        |
|----------|----------------------------------------------------------------------------------------------------|----------------------------------------------------------------|
| Step 1   | license smart deregister                                                                                               | Cancels the registration of the router and sends the router    |
| Example: | into evaluation mode. All smart licensing entitlements and certificates on the corresponding platform are removed. The |                                                                |
|          | Router# license smart deregister                                                                                       | product instance of the router stored on CSSM is also removed. |

# **Verifying the Smart Licensing Configuration**

Use the following **show** commands to verify the default Smart Licensing configuration. If any issue is detected, take corrective action before making further configurations.

#### **SUMMARY STEPS**

- 1. show license status
- 2. show license all
- 3. show license status
- 4. show license udi
- 5. show license summary
- 6. show license platform summary
- 7. show license platform detail
- 8. show call-home smart-licensing statistics

|        | Command or Action                                   | Purpose                                                                                                    |
|--------|-----------------------------------------------------|----------------------------------------------------------------------------------------------------|
| Step 1 | show license status  Example:                       | Displays the compliance status of Smart Licensing. Following are the possible status:                                                                                                    |
|        | Router# show license status                         | Waiting—Indicates that the initial state after your device has made a license entitlement request. The device establishes communication with Cisco and successfully registers itself with the Cisco license manager.                                      |
|        |                                                     | • Authorized—Indicates that your device is able to communicate with the Cisco license manager, and is authorized to initiate requests for license entitlements.                                                                                           |
|        |                                                     | • Out-Of-Compliance—Indicates that one or more of your licenses are out-of-compliance. Buy more licenses, or renew the existing licenses.                                                                                                    |
|        |                                                     | • Eval Period—Indicates that Smart Licensing is consuming the evaluation period. Register the device with the Cisco Licensing manager, else your license expires.                                                                                         |
|        |                                                     | Repetitive 'Smart Licensing evaluation expired' warning messages are displayed on the console every hour, but there is no functionality impact on the device. To stop these repetitive messages, register the device again with new a registration token. |
|        |                                                     | • <b>Disabled</b> —Indicates that Smart Licensing is disabled.                                                                                                    |
|        |                                                     | • Invalid—Indicates that Cisco does not recognize the entitlement tag as the tag is not in the database.                                                                                                    |
| Step 2 | show license all  Example: Router# show license all | Displays all entitlements in use. The output also displays the associated licensing certificates, compliance status, Unique Device Identifier (UDI), and other details.                                                                                   |
| Step 3 | show license status                                 | Displays the status of all entitlements in use.                                                                                                    |
|        | Example: Router# show license status                |                                                                                                    |
| Step 4 | show license udi                                    | Displays the Unique Device Identifier (UDI) information.                                                                                                    |
|        | Example: Router# show license udi                   |                                                                                                    |

|        | Command or Action                                                                                      | Purpose                                                                                                    |
|--------|----------------------------------------------------------------------------------------------------|----------------------------------------------------------------------------------------------------|
| Step 5 | <pre>show license summary Example: Router# show license summary</pre>                                  | Displays a summary of all entitlements in use.                                                                                                    |
| Step 6 | show license platform summary  Example: Router# show license platform summary                          | Displays the registration status and provides detailed information about the essential, advantage, and tracking license consumption in generic or vortex license model.                                                                      |
| Step 7 | <pre>show license platform detail  Example: Router# show license platform detail</pre>                 | Displays detailed information about:  • Licenses that can be consumed on a platform in both, generic and vortex models  • The active model, whether generic or vortex model  • The current count and the next consumption count of a license |
| Step 8 | show call-home smart-licensing statistics  Example:  Router# show call-home smart-licensing statistics | Displays statistics of the communication between the Smart Licensing manager and the Cisco back-end using Smart Call Home.  Note  If the communication fails or drops, check your call home configuration for any errors.                    |

# **Smart Licensing Configuration Examples**

## **Example: Viewing the Call Home Profile**

To display the http Call Home profile or the On-Prem Call Home profile, use the show call-home profile all command.

```
RP/0/RSP0/CPU0:router# show call-home profile all
Fri Sep 11 17:56:22.254 PDT
Profile Name: CiscoTAC-1
    Profile status: ACTIVE
   Profile mode: Full Reporting
   Reporting Data: Smart Call Home, Smart Licensing
   Preferred Message Format: xml
   Message Size Limit: 3145728 Bytes
   Transport Method: http
   HTTP address(es): https://tools.cisco.com/its/service/oddce/services/DDCEService
   Other address(es): default
    Periodic configuration info message is scheduled every 11 day of the month at 11:25
    Periodic inventory info message is scheduled every 11 day of the month at 11:10
   Alert-group
                             Severity
    inventory
                             normal
```

```
Severity
   Syslog-Pattern
   _____
                         critical
RP/0/RSP0/CPU0:router#show call-home profile all
Fri Sep 11 17:33:00.962 PDT
Profile Name: CiscoTAC-1
   Profile status: ACTIVE
   Profile mode: Full Reporting
   Reporting Data: Smart Call Home, Smart Licensing
   Preferred Message Format: xml
   Message Size Limit: 3145728 Bytes
   Transport Method: http
   HTTP address(es): http://10.30.110.38/Transportgateway/services/DeviceRequestHandler
   Other address(es): default
   Periodic configuration info message is scheduled every 11 day of the month at 11:25
   Periodic inventory info message is scheduled every 11 day of the month at 11:10
   Alert-group
                         Severity
   _____
   inventory
                         normal
   Svslog-Pattern
                         Severity
   _____
                         critical
```

### **Example: Viewing License Information Before Registration**

To display the license entitlements, use the **show license all** command:

```
RP/0/RSP0/CPU0:router# show license all
Smart Licensing Status
Smart Licensing is ENABLED
Registration:
 Status: UNREGISTERED
 Export-Controlled Functionality: NOT ALLOWED
License Authorization:
  Status: EVAL MODE
  Evaluation Period Remaining: 33 days, 22 hours, 52 minutes, 34 seconds
Export Authorization Key:
 Features Authorized:
   <none>
Utility:
 Status: DISABLED
Data Privacy:
  Sending Hostname: yes
   Callhome hostname privacy: DISABLED
   Smart Licensing hostname privacy: DISABLED
  Version privacy: DISABLED
Transport:
  Type: Callhome
License Usage
```

```
_____
(A9K-48P10G-TR-UPG):
 Description:
 Count: 1
 Version: 1.0
 Status: EVAL MODE
 Export status: NOT RESTRICTED
Product Information
_____
UDI: PID:ASR-9906, SN:FOX2247P3QM
HA UDI List:
   0/RSP0/CPU0: Active:PID:ASR-9906,SN:FOX2247P3QM
   0/RSP1/CPU0: Standby:PID:ASR-9906,SN:FOX2247P3QM
Agent Version
-----
Smart Agent for Licensing: 4.10.10 rel/45
Reservation Info
_____
License reservation: DISABLED
To display the license usage information, use the show license usage command:
RP/0/RSP0/CPU0:router# show license usage
License Authorization:
 Status: EVAL MODE
 Evaluation Period Remaining: 33 days, 22 hours, 51 minutes, 34 seconds
(A9K-48P10G-TR-UPG):
 Description:
 Count: 1
 Version: 1.0
 Status: EVAL MODE
 Export status: NOT RESTRICTED
To display all the license summaries, use the show license summary command:
RP/0/RSP0/CPU0:router# show license summary
Smart Licensing is ENABLED
Registration:
 Status: UNREGISTERED
 Export-Controlled Functionality: NOT ALLOWED
License Authorization:
 Status: EVAL MODE
 Evaluation Period Remaining: 33 days, 22 hours, 42 minutes, 48 seconds
License Usage:
                        Entitlement tag
 License
                                                    Count Status
  ______
                        (A9K-48P10G-TR-UPG)
                                                        1 EVAL MODE
To display the license status information, use the show license status command:
```

```
RP/0/RSP0/CPU0:router# show license status
Smart Licensing is ENABLED
Utility:
```

```
Status: DISABLED
Data Privacy:
  Sending Hostname: yes
   Callhome hostname privacy: DISABLED
    Smart Licensing hostname privacy: DISABLED
  Version privacy: DISABLED
Transport:
  Type: Callhome
Registration:
  Status: UNREGISTERED
  Export-Controlled Functionality: NOT ALLOWED
License Authorization:
  Status: EVAL MODE
  Evaluation Period Remaining: 33 days, 22 hours, 41 minutes, 37 seconds
Export Authorization Key:
  Features Authorized:
    <none>
```

### **Example: Registering the Router**

To register a device, use the license smart register idtoken command:

Router# license smart register idtoken T14UytrNXBzbEs1ck8veUtWaG5abnZJOFdDa1FwbVRa%0AblRMbz0%3D%0A

### **Example: Viewing License Information After Registration**

To display the license entitlements, use the show license all command

```
RP/0/RSP0/CPU0:router# show license all
Smart Licensing Status
______
Smart Licensing is ENABLED
Registration:
  Status: REGISTERED
 Smart Account: Forty-Two uLtd.
 Virtual Account: IOSXR
 Export-Controlled Functionality: ALLOWED
  Initial Registration: SUCCEEDED on Sep 11 2020 18:13:49 PDT
 Last Renewal Attempt: None
 Next Renewal Attempt: Mar 10 2021 17:13:48 PST
 Registration Expires: Sep 11 2021 18:08:46 PDT
License Authorization:
  Status: OUT OF COMPLIANCE on Sep 11 2020 18:14:01 PDT
  Last Communication Attempt: SUCCEEDED on Sep 11 2020 18:14:01 PDT
 Next Communication Attempt: Sep 12 2020 06:14:00 PDT
  Communication Deadline: Dec 10 2020 17:08:59 PST
Export Authorization Kev:
  Features Authorized:
   <none>
Utility:
 Status: DISABLED
```

```
Data Privacy:
  Sending Hostname: yes
    Callhome hostname privacy: DISABLED
    Smart Licensing hostname privacy: DISABLED
  Version privacy: DISABLED
Transport:
  Type: Callhome
License Usage
_____
Essentials Software RTU License (per 100G) for Edge (ESS-SE-100G-RTU-1):
  Description: Essentials Software RTU License (per 100G) for Edge
  Count: 1
  Version: 1.0
  Status: OUT OF COMPLIANCE
  Export status: NOT RESTRICTED
Advanced Software RTU License (per 100G) for Edge (ADV-SE-100G-RTU-1):
  Description: Advanced Software RTU License (per 100G) for Edge
  Count: 1
 Version: 1.0
  Status: OUT OF COMPLIANCE
 Export status: NOT RESTRICTED
ASR 9900 32X100GE FC Tracking PID (A99-32X100GE-TRK):
  Description: ASR 9900 32X100GE FC Tracking PID
  Count: 1
 Version: 1.0
 Status: OUT OF COMPLIANCE
 Export status: NOT RESTRICTED
ASR 9000 3rd Generation 12x100GE Hardware Tracking PID (A99-12X100GE-TRK):
  Description: ASR 9000 3rd Generation 12x100GE Hardware Tracking PID
  Count: 1
  Version: 1.0
  Status: OUT OF COMPLIANCE
  Export status: NOT RESTRICTED
ASR 9000 3rd Generation 7 Fabric 48x10GE-1GE Hardware Tracking PID (A99-48X10GE-1G-TRK):
  Description: ASR 9000 3rd Generation 7 Fabric 48x10GE-1GE Hardware Tracking
              PID
  Count: 1
 Version: 1.0
  Status: OUT OF COMPLIANCE
 Export status: NOT RESTRICTED
Product Information
______
UDI: PID:ASR-9906, SN:FOX2247P3QM
HA UDI List:
    0/RSP0/CPU0: Active:PID:ASR-9906,SN:FOX2247P3QM
    0/RSP1/CPU0: Standby:PID:ASR-9906,SN:FOX2247P3QM
Agent Version
_____
Smart Agent for Licensing: 4.10.10 rel/45
Reservation Info
-----
License reservation: DISABLED
```

### To display the license usage information, use the **show license usage** command:

```
RP/0/RSP0/CPU0:router# show license usage
License Authorization:
  Status: OUT OF COMPLIANCE on Sep 11 2020 18:14:01 PDT
Essentials Software RTU License (per 100G) for Edge (ESS-SE-100G-RTU-1):
  Description: Essentials Software RTU License (per 100G) for Edge
  Count: 1
  Version: 1.0
 Status: OUT OF COMPLIANCE
 Export status: NOT RESTRICTED
Advanced Software RTU License (per 100G) for Edge (ADV-SE-100G-RTU-1):
  Description: Advanced Software RTU License (per 100G) for Edge
  Count: 1
 Version: 1.0
 Status: OUT OF COMPLIANCE
 Export status: NOT RESTRICTED
ASR 9900 32X100GE FC Tracking PID (A99-32X100GE-TRK):
  Description: ASR 9900 32X100GE FC Tracking PID
 Count: 1
 Version: 1.0
 Status: OUT OF COMPLIANCE
 Export status: NOT RESTRICTED
ASR 9000 3rd Generation 12x100GE Hardware Tracking PID (A99-12X100GE-TRK):
 Description: ASR 9000 3rd Generation 12x100GE Hardware Tracking PID
  Count: 1
 Version: 1.0
  Status: OUT OF COMPLIANCE
  Export status: NOT RESTRICTED
ASR 9000 3rd Generation 7 Fabric 48x10GE-1GE Hardware Tracking PID (A99-48X10GE-1G-TRK):
  Description: ASR 9000 3rd Generation 7 Fabric 48x10GE-1GE Hardware Tracking
               PTD
  Count: 1
  Version: 1.0
  Status: OUT OF COMPLIANCE
  Export status: NOT RESTRICTED
To display all the license summaries, use the show license summary command:
RP/0/RSP0/CPU0:router# show license summary
Smart Licensing is ENABLED
Registration:
  Status: REGISTERED
  Smart Account: Forty-Two uLtd.
 Virtual Account: IOSXR
 Export-Controlled Functionality: ALLOWED
 Last Renewal Attempt: None
 Next Renewal Attempt: Mar 10 2021 17:13:49 PST
License Authorization:
 Status: OUT OF COMPLIANCE
  Last Communication Attempt: SUCCEEDED
```

Next Communication Attempt: Sep 12 2020 06:14:01 PDT

Essentials Software ... (ESS-SE-100G-RTU-1)
Advanced Software RT... (ADV-SE-100G-RTU-1)

Entitlement tag

Count Status

1 OUT OF COMPLIANCE

1 OUT OF COMPLIANCE

License Usage:

```
ASR 9900 32X100GE FC... (A99-32X100GE-TRK) 1 OUT OF COMPLIANCE ASR 9000 3rd Generat... (A99-12X100GE-TRK) 1 OUT OF COMPLIANCE ASR 9000 3rd Generat... (A99-48X10GE-1G-TRK) 1 OUT OF
```

### To display the license status information, use the **show license status** command:

```
RP/0/RSP0/CPU0:router# show license status
Smart Licensing is ENABLED
Utility:
 Status: DISABLED
Data Privacy:
  Sending Hostname: yes
   Callhome hostname privacy: DISABLED
    Smart Licensing hostname privacy: DISABLED
  Version privacy: DISABLED
Transport:
  Type: Callhome
Registration:
 Status: REGISTERED
  Smart Account: Forty-Two uLtd.
 Virtual Account: IOSXR
 Export-Controlled Functionality: ALLOWED
  Initial Registration: SUCCEEDED on Sep 11 2020 18:13:49 PDT
  Last Renewal Attempt: None
  Next Renewal Attempt: Mar 10 2021 17:13:48 PST
  Registration Expires: Sep 11 2021 18:08:46 PDT
License Authorization:
  Status: OUT OF COMPLIANCE on Sep 11 2020 18:14:01 PDT
  Last Communication Attempt: SUCCEEDED on Sep 11 2020 18:14:01 PDT
  Next Communication Attempt: Sep 12 2020 06:14:00 PDT
  Communication Deadline: Dec 10 2020 17:08:59 PST
Export Authorization Key:
  Features Authorized:
    <none>
```

**Example: Viewing License Information After Registration**